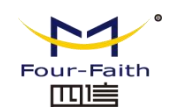

**F8916-L User Manual--LoRa Modem**

| F8916-L Series | Document Version      | Page      |
|----------------|-----------------------|-----------|
| ∥User Manual   | V1.0.2                |           |
|                | Product Name: F8916-L | Total: 35 |

# F8916-L Series User Manual

The user manual is suitable for the following model:

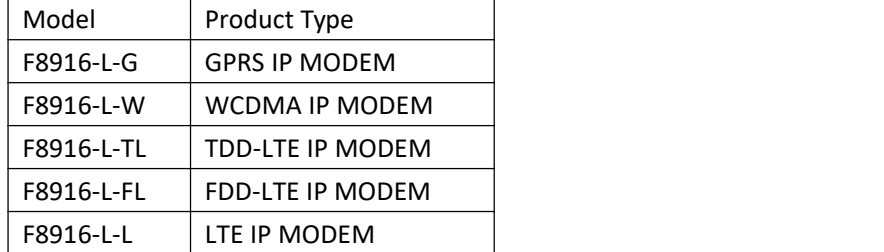

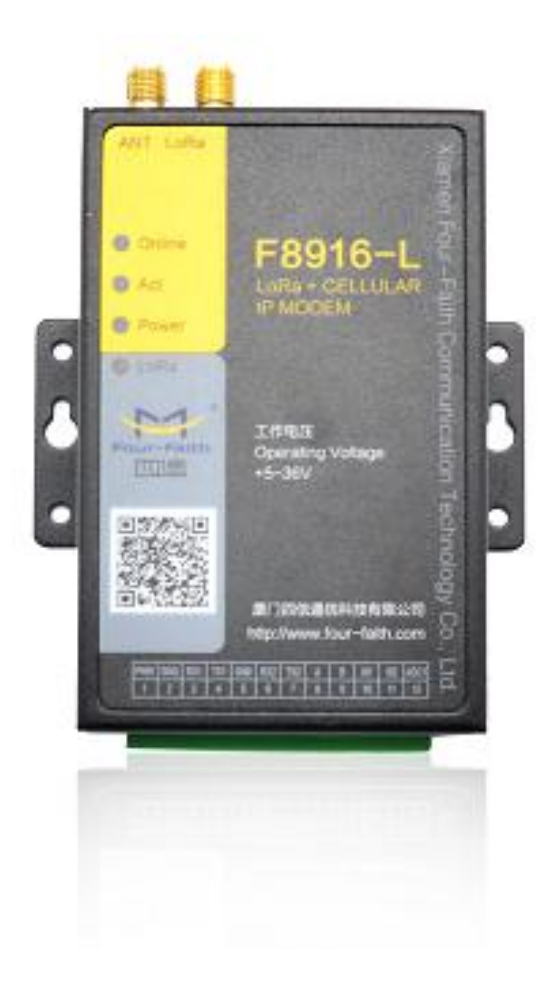

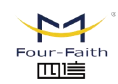

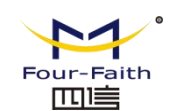

### **Files Revised Record**

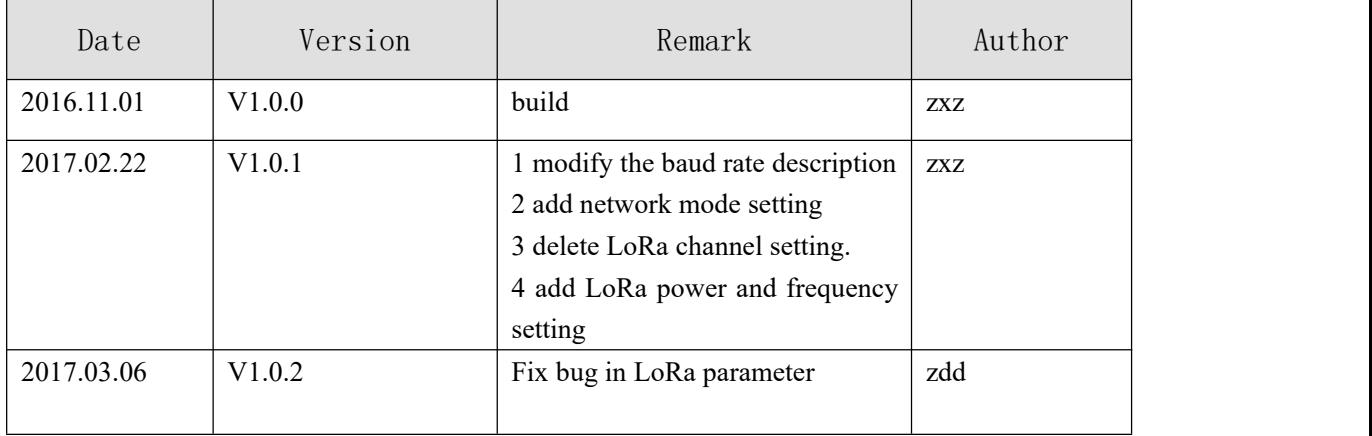

### **Copyright Notice**

All contents in the files are protected by copyright law, and all copyrights are reserved by Xiamen Four-Faith Communication Technology Co., Ltd. Without written permission, all commercial use of the files from Four-Faith are forbidden, such as copy, distribute, reproduce the files, etc., but non-commercial purpose, downloaded or printed by individual (all files shall be not revised, and the copyright and other proprietorship notice shall be reserved) are welcome.

### **Trademark Notice**

 $\overline{ }$ Four-Faith  $\sum_{\text{Four-Faith}}$   $\sum_{\text{Four-Faith}}$   $\sum_{\text{Four-Faith}}$   $\sum_{\text{Four-Faith}}$  are all registered trademarks of Xiamen Four-Faith Communication Technology Co., Ltd., illegal use of the name of Four-Faith, trademarks and other marks of Four-Faith is forbidden, unless written permission is authorized in advance.

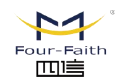

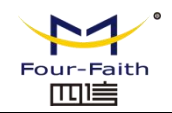

# Contents

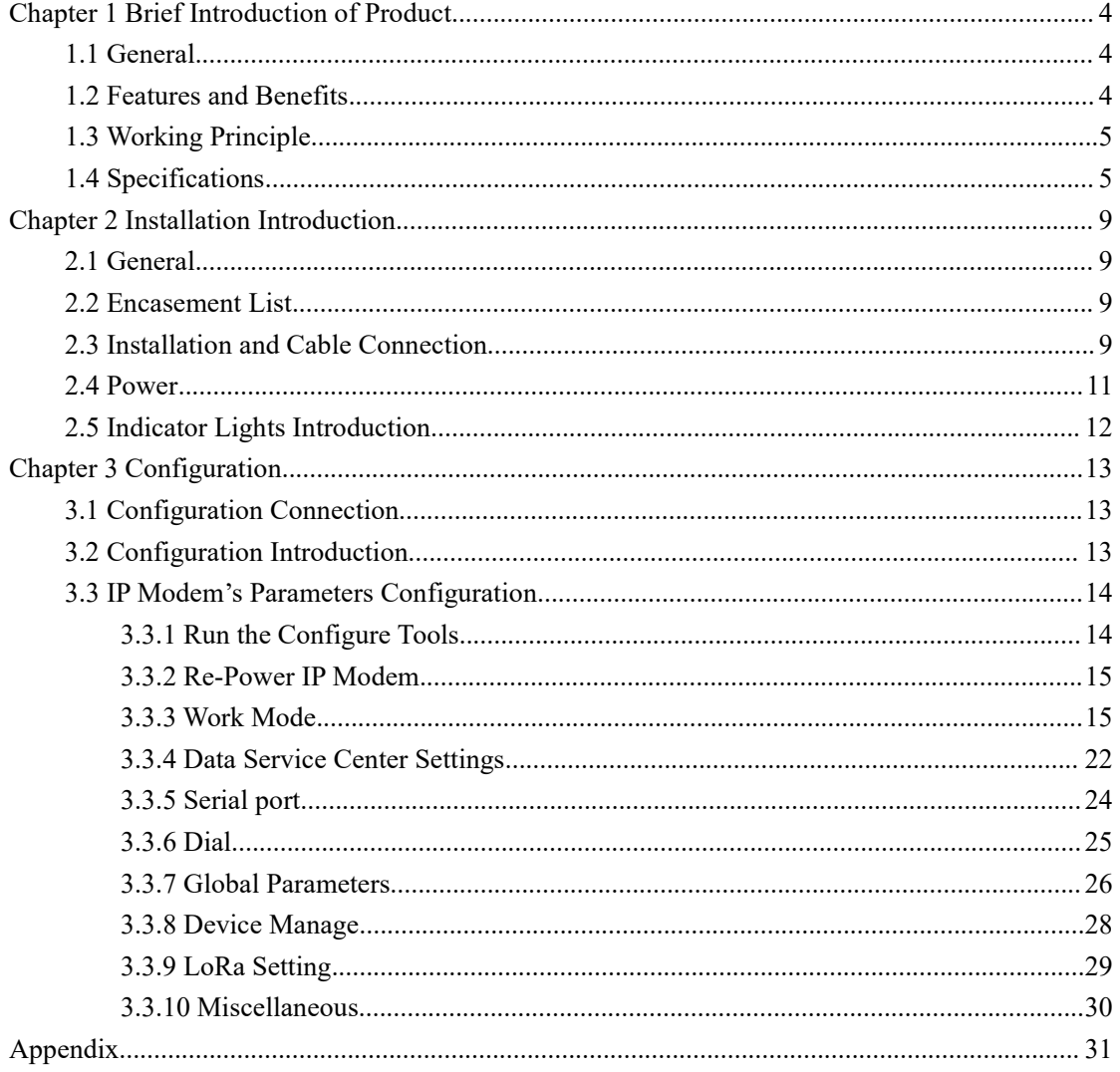

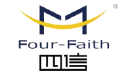

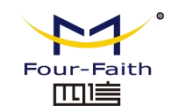

### <span id="page-3-0"></span>**Chapter 1 Brief Introduction of Product**

### <span id="page-3-1"></span>**1.1 General**

F8916-L series IP MODEM is a kind of cellular terminal device that provides data transfer by public cellular network. At the same time using Lora wireless transmission technology for short distance data transmission.

It adopts high-powered industrial 32 bits CPU and embedded real time operating system. It supports RS232 and RS485 (or RS422) port that can conveniently and transparently connect one device to a cellular network, allowing you to connect to your existing serial devices with only basic configuration. It has low power consumption states in which the power consumption could be 1ower than 5mA@12VDC. It has compatible digital I/O channel, ADC, input pulse counter and pulse wave output function.

It has been widely used on M2M fields, such as intelligent transportation, smart grid, industrial automation, telemetry, finance, POS, water supply, environment protection, post, weather, and so on.

### <span id="page-3-2"></span>**1.2 Features and Benefits**

#### **Design for Industrial Application**

- ◆ High-powered industrial LoRa module
- High-powered industrial cellular module
- High-powered industrial 32 bits CPU
- Support low power consumption mode, including multi-sleep and trigger modes to reduce the power dissipation farthest
- Housing: iron, providing IP30 protection.
- Power range: DC 5~36V

#### **Stability and Reliability**

- Support hardware and software WDT
- Support auto recovery mechanism, including online detect, auto redial when offline to make it always online
- RS232/RS485/RS422 port: 15KV ESD protection
- SIM/UIM port: 15KV ESD protection
- Power port: reverse-voltage and overvoltage protection
- Antenna port: lightning protection(optional)

#### **Standard and Convenience**

- Adopt terminal block interface, convenient for industrial application
- Support standard RS232 and RS485(or RS422) port that can connect to serial devices directly
- TTL logic level RS232 interface can be customized

 $\mathbf{M}$ 厦门四信智慧电力科技有限公司 -<br>Faith: 画言

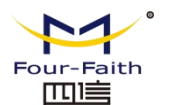

- Support intellectual mode, enter into communication state automatically when powered
- Provide management software for remote management
- Support several work modes
- Convenient configuration and maintenance interface

#### **High-performance**

- Support TCP server and support multi TCP client connection(optional)
- Support double data centers, one main and another backup
- Supply 2 I/O channels, compatible 2 pulse wave output channels, 2 analog inputs and one pulse input counters.
- Support multi data centers and it can support 5 data centers at the same time
- Support multi online trigger ways, including SMS, ring and data. Support link disconnection when timeout
- Support dynamic domain name(DDNS) and IP access to data center
- Design with standard TCP/IP protocol stack
- Support APN/VPDN
- Support transferring data via LoRa

### <span id="page-4-0"></span>**1.3 Working Principle**

The principle chart of the IP MODEM is as following.

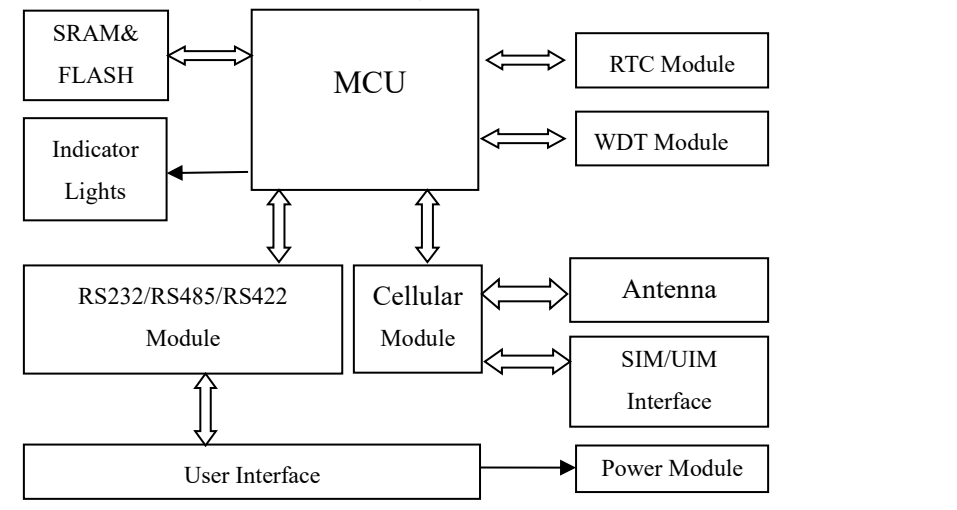

Figure1-2 IP Modem principle chart

### <span id="page-4-1"></span>**1.4 Specifications**

#### **Cellular Specification**

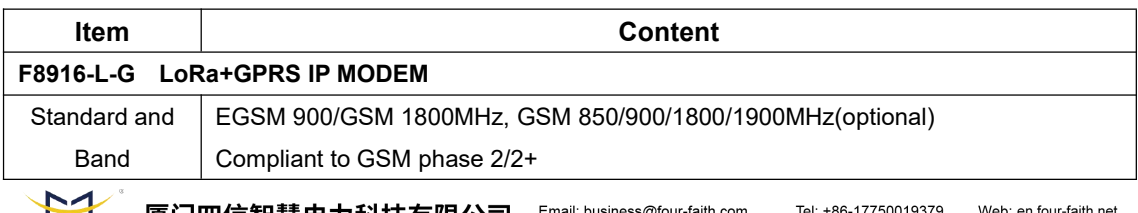

Four-Faith 画言

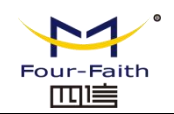

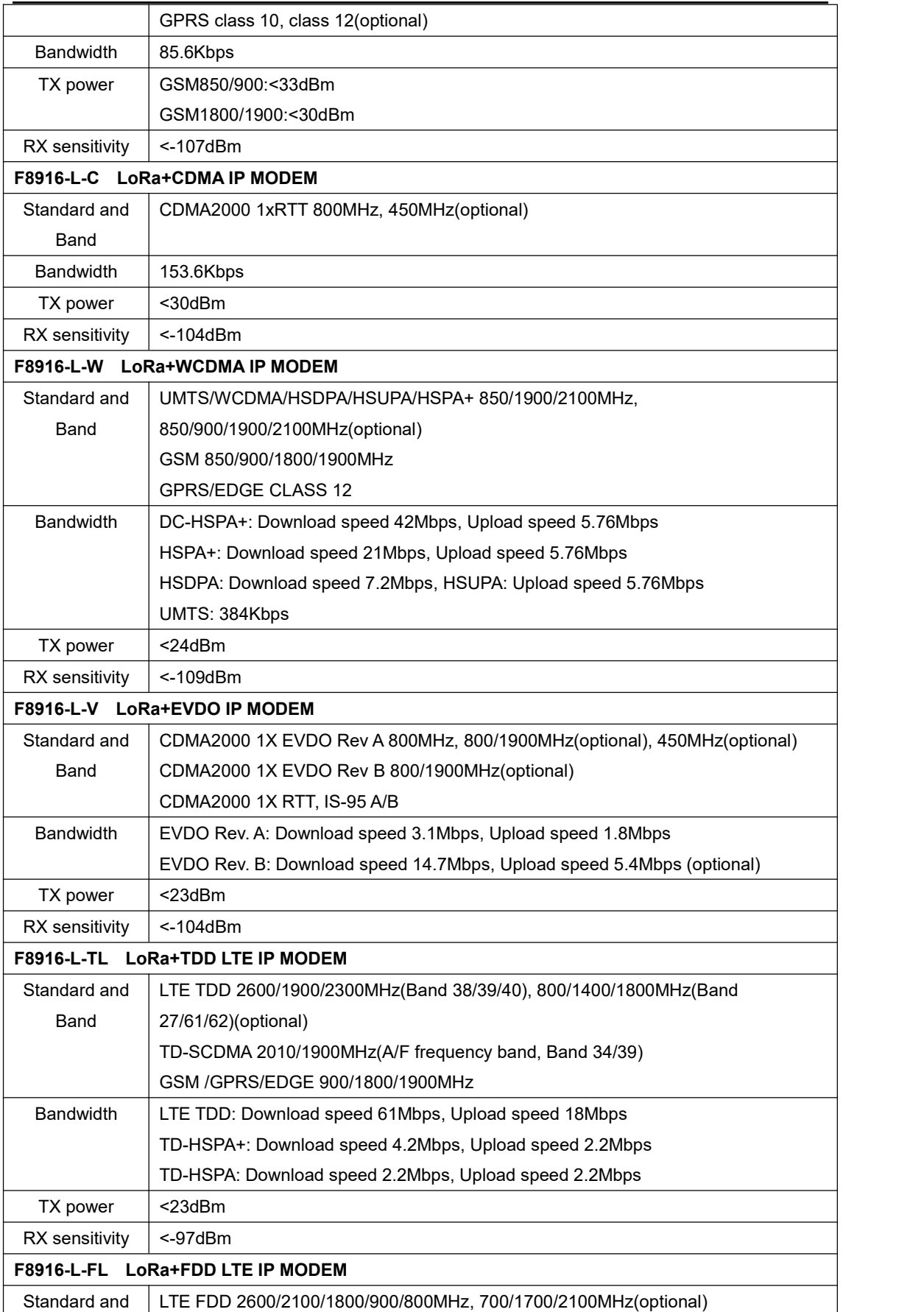

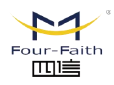

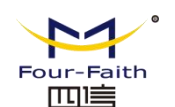

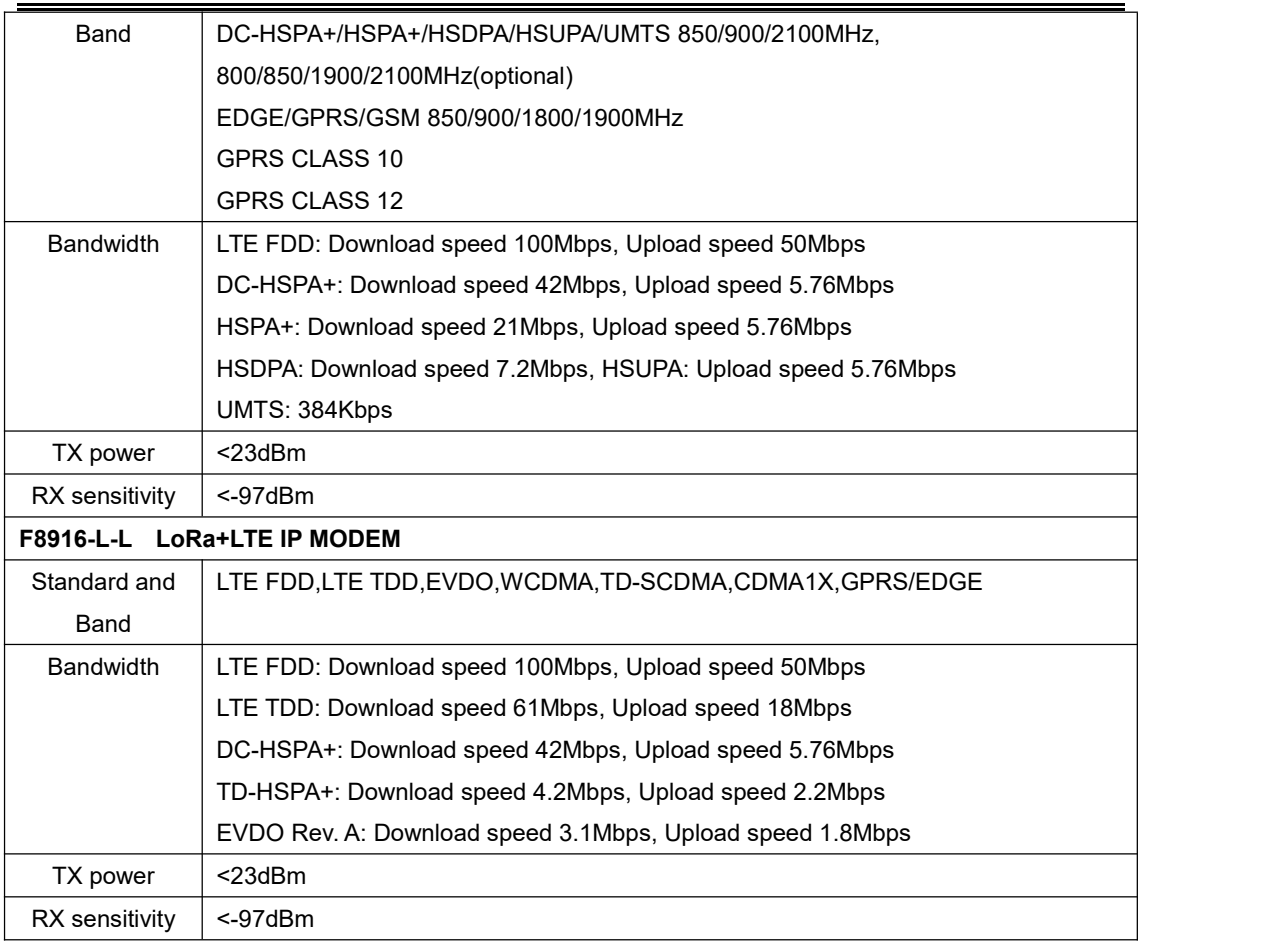

#### **LoRa Parameter**

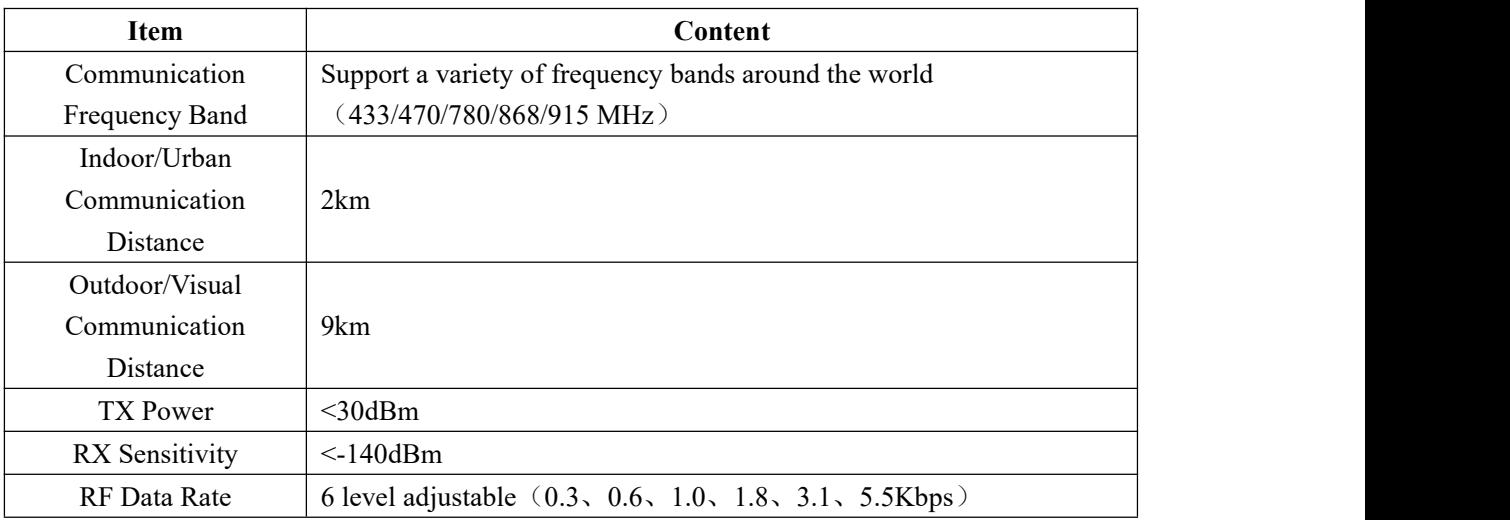

#### **Interface Type**

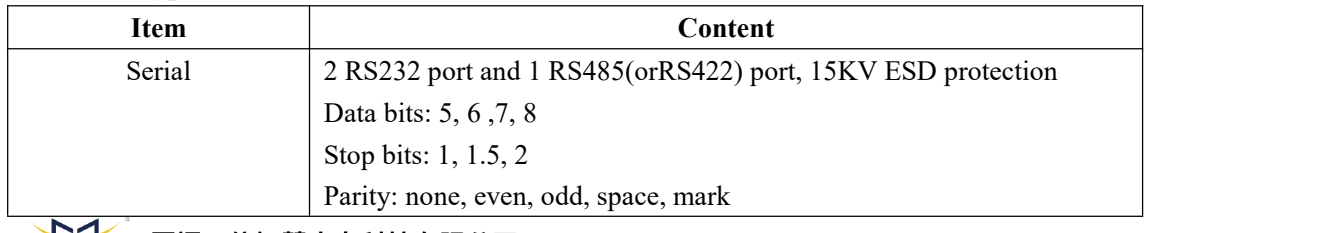

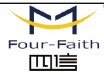

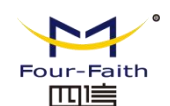

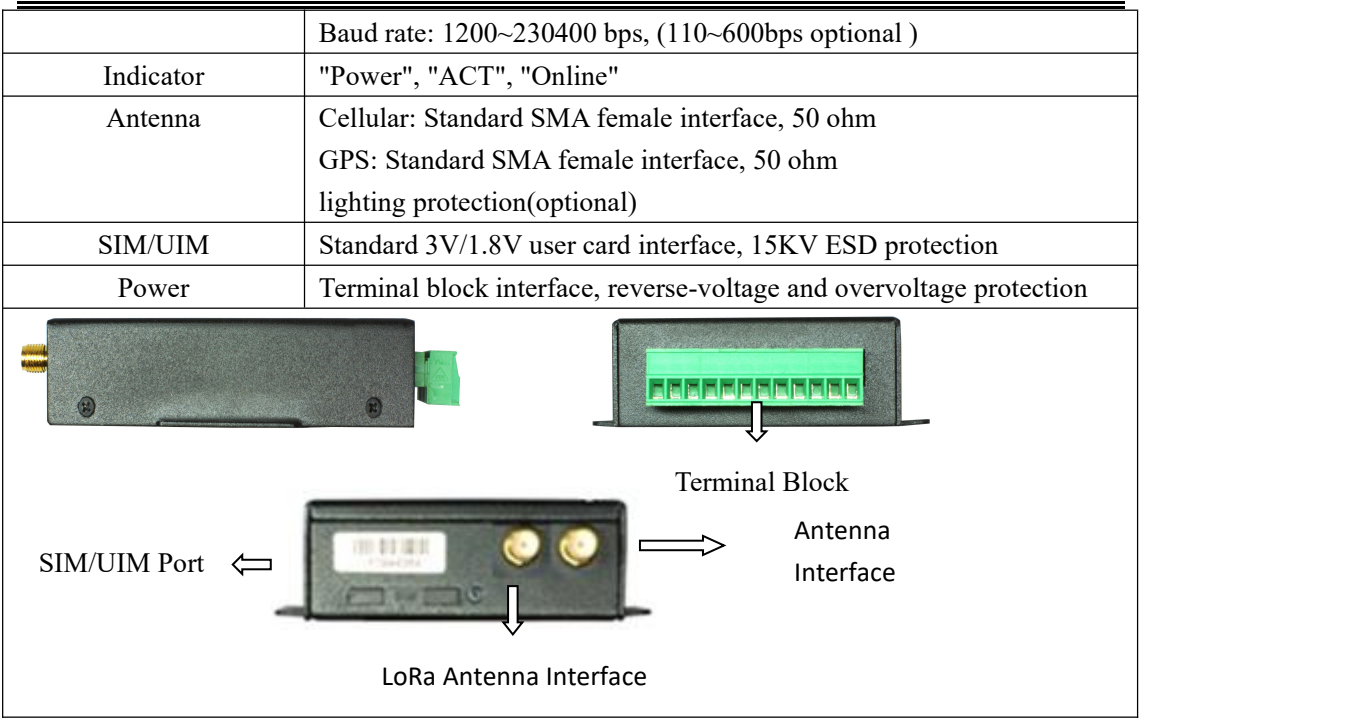

#### **Power Input**

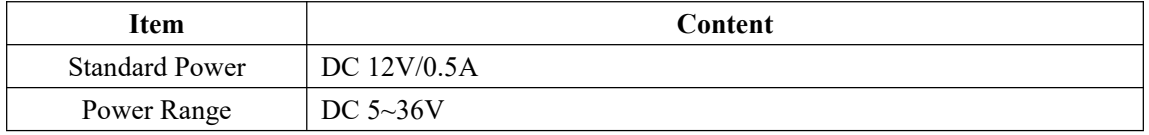

#### **Power Consumption**

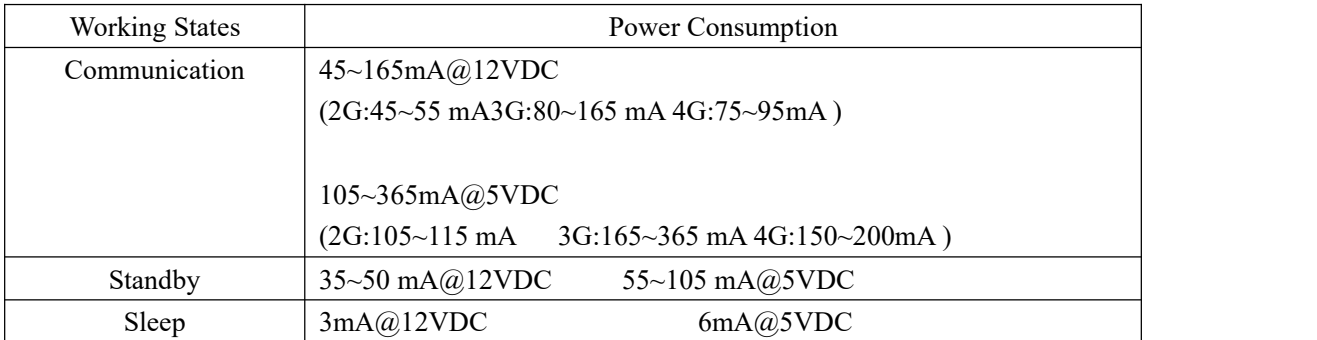

#### **Physical Characteristics**

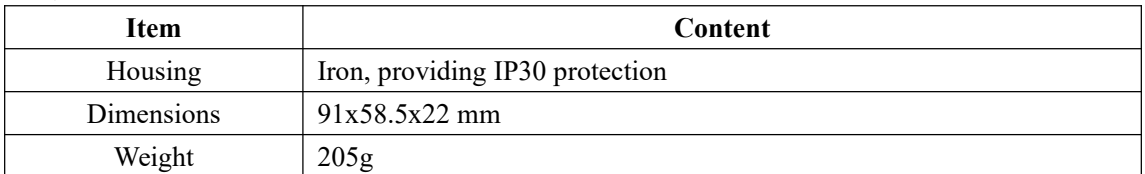

#### **Environmental Limits**

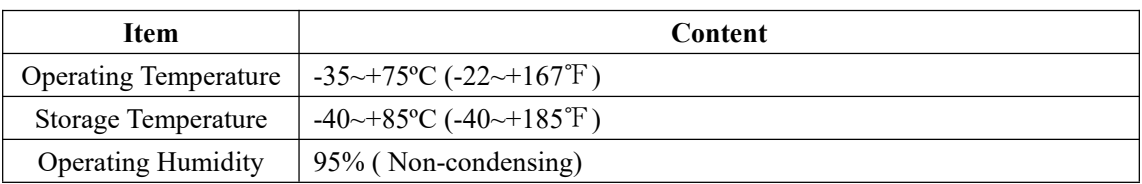

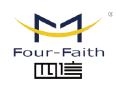

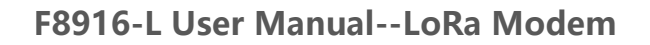

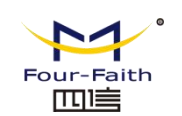

### <span id="page-8-0"></span>**Chapter 2 Installation Introduction**

### <span id="page-8-1"></span>**2.1 General**

The IP MODEM must be installed correctly to make it work properly. Warning: Forbid to install the IP MODEM when powered!

### <span id="page-8-2"></span>**2.2 Encasement List**

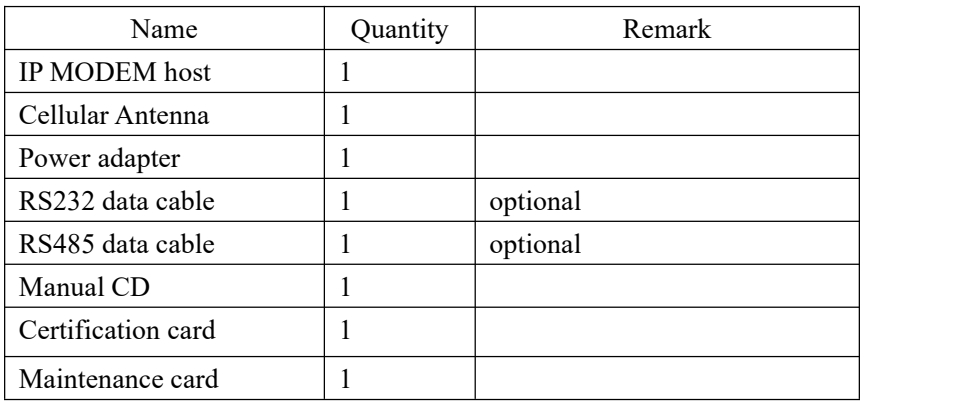

**Table 2-1 Encasement List**

### <span id="page-8-3"></span>**2.3 Installation and Cable Connection**

### **Dimension: (unit: mm)**

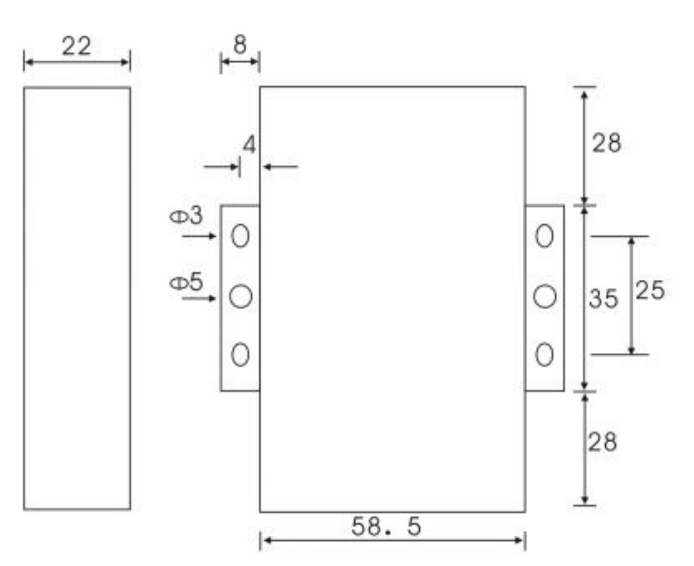

**Figure 2-1 Installation Chart**

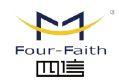

厦门四信智慧电力科技有限公司 Xiamen Four-Faith Smart Power Technology Co., Ltd. Email: business@four-faith.com Tel: +86-17750019379 Web: en.four-faith.net Add.:11th Floor, A-06 Area, No.370, Chengyi Street, Jimei, Xiamen, Fujian, China.

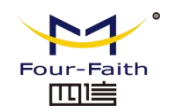

#### **Installation of SIM/UIM card:**

Firstly power off the IP MODEM, and press the out button of the SIM/UIM card outlet with a needle object. Then the SIM/UIM card sheath will flick out at once. Put SIM/UIM card into the card sheath (Pay attention to put the side which has metal point outside), and insert card sheath back to the SIM/UIM card outlet.

**Warning:** Forbid to install SIM/UIM card when powered!

#### **Installation of antenna:**

Screw the SMA male pin of the antenna to the female SMA outlet of the IP MODEM tightly. Warning: The antenna must be screwed tightly, or the signal quality of antenna will be influenced!

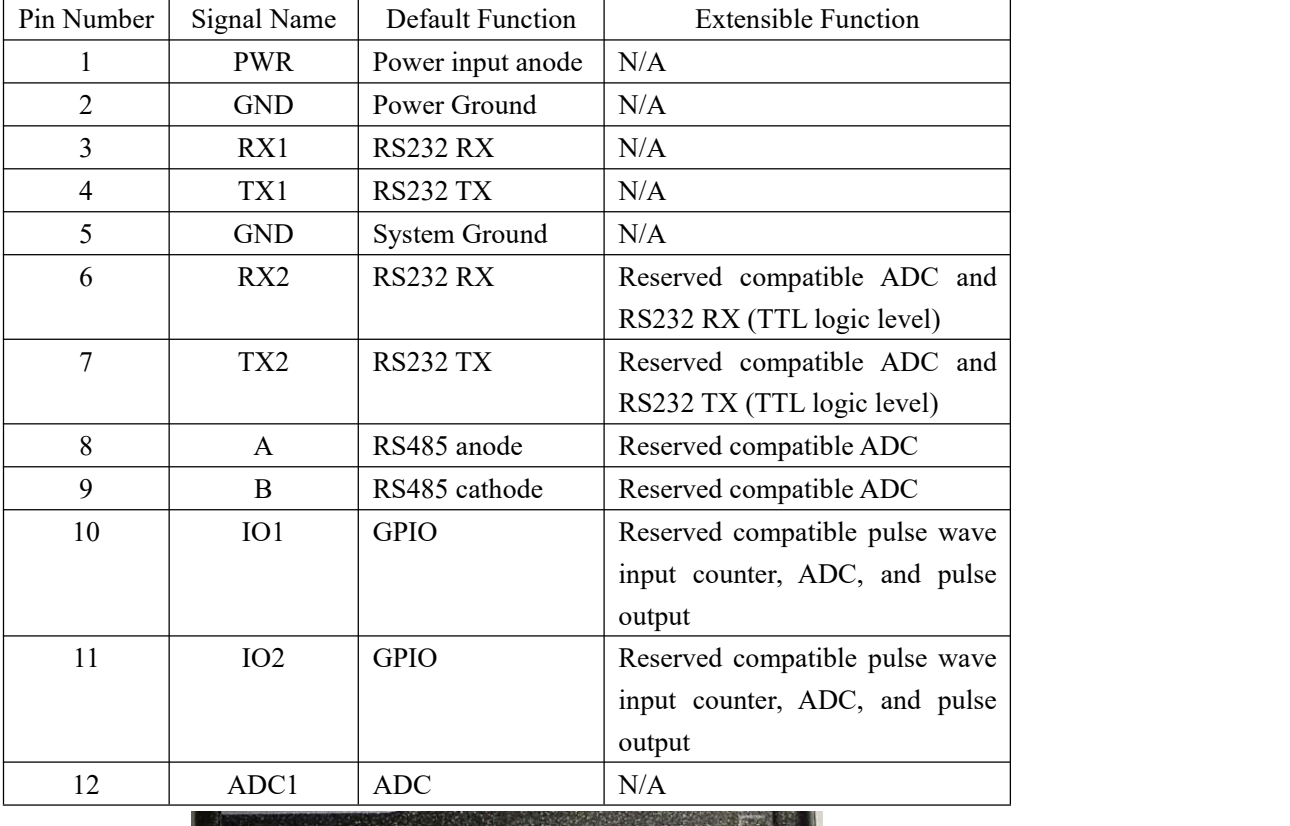

#### **User Interface Signal Definition**

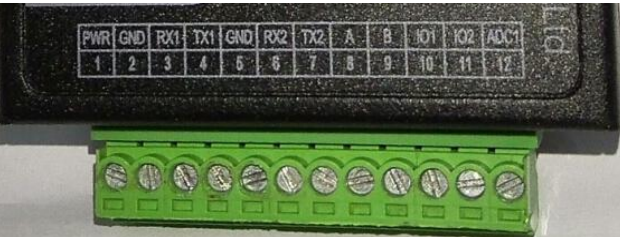

#### **Installation of cable:**

F8916-L adopts industrial terminal block interface. The recommendatory cable is 28-16AWG. The detail description of standard layout adapter and communication cables as is following: Adapter (Rating Output 12VDC/0.5A):

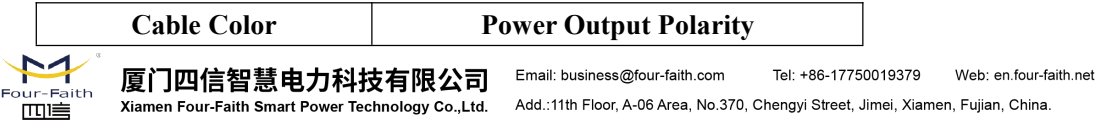

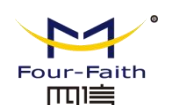

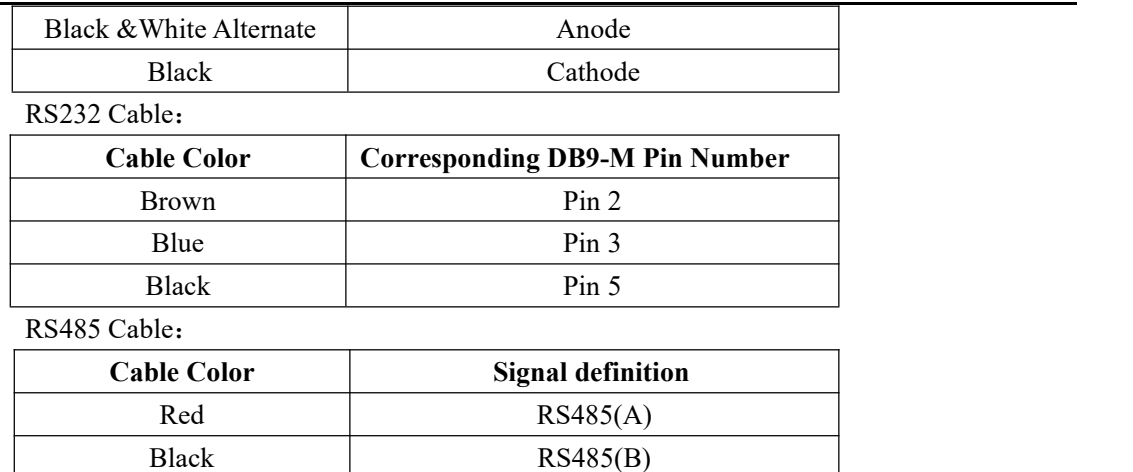

**Power adapter and communication cable connection chart as following,**

#### **Connect via RS232 Connect via RS485**

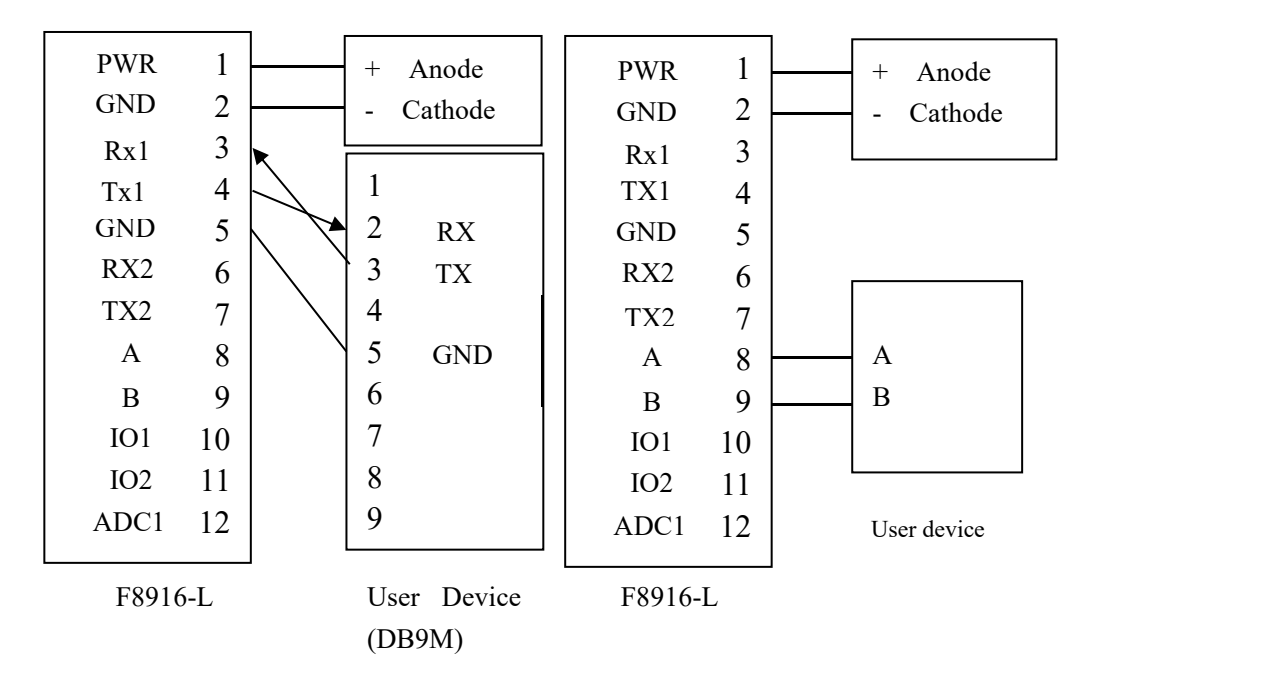

### <span id="page-10-0"></span>**2.4 Power**

The power range of the IP MODEM is DC 5~36V

**Warning:** When we use other power, we should make sure that the power can supply power above 4W.

We recommend user to use the standard DC 12V/0.5A power adaptor.

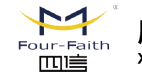

Web: en four-faith net

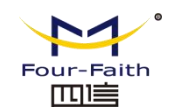

### <span id="page-11-0"></span>**2.5 Indicator Lights Introduction**

The IP MODEM provides three indicator lights: "Power", "ACT", "Online".

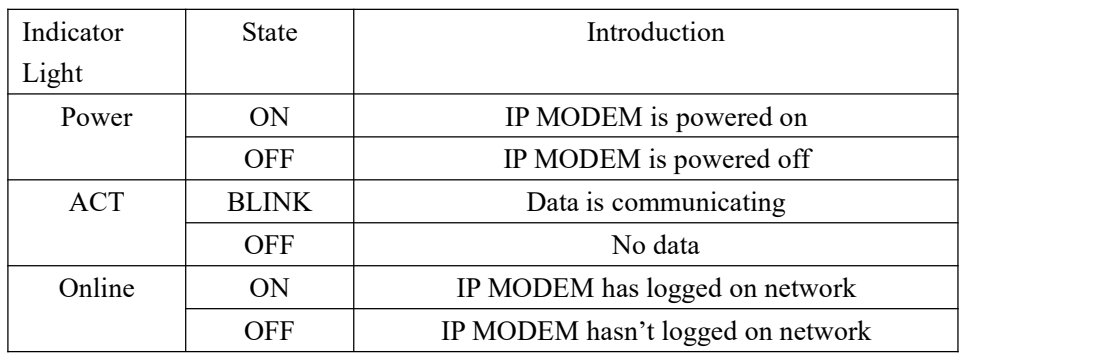

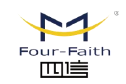

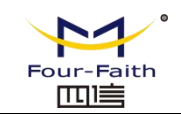

### <span id="page-12-0"></span>**Chapter 3 Configuration**

### <span id="page-12-1"></span>**3.1 Configuration Connection**

Before configuration, It's necessary to connect the IP MODEM with the configure PC by the shipped RS232 or RS232-485 conversion cable as following.

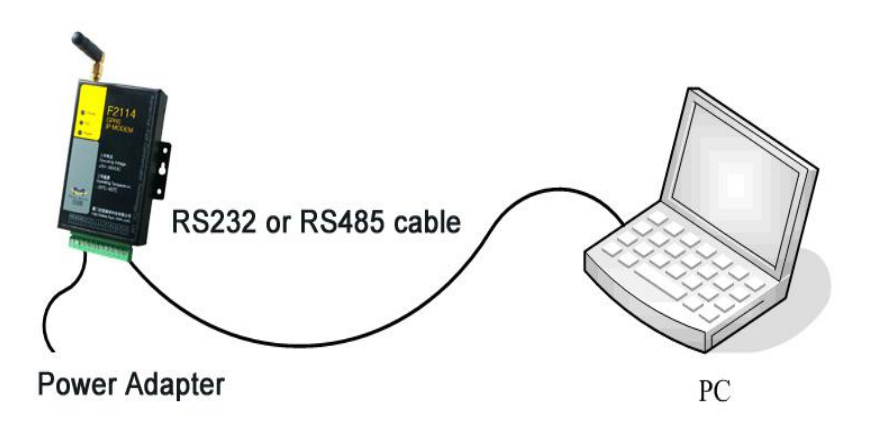

### <span id="page-12-2"></span>**3.2 Configuration Introduction**

There are two ways to configure the IP MODEM:

Configuration software tool: All the settings are configured through the shipped software tool. It's necessary to have one PC to run this tool.

Extended AT command: All the settings are configured through AT command, so any device with serial port can configure it. Before configuration with extended AT command, you should make IP MODEM enter configure state. The steps how to make IP MODEM enter configure state, please refer to appendix.

The following describes how to configure IP MODEM with the configure software tool. At the same time, it gives out the corresponding AT command of each configuration item.

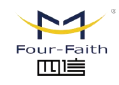

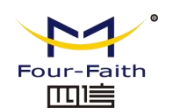

### <span id="page-13-0"></span>**3.3 IP Modem's Parameters Configuration**

#### <span id="page-13-1"></span>**3.3.1 Run the Configure Tools**

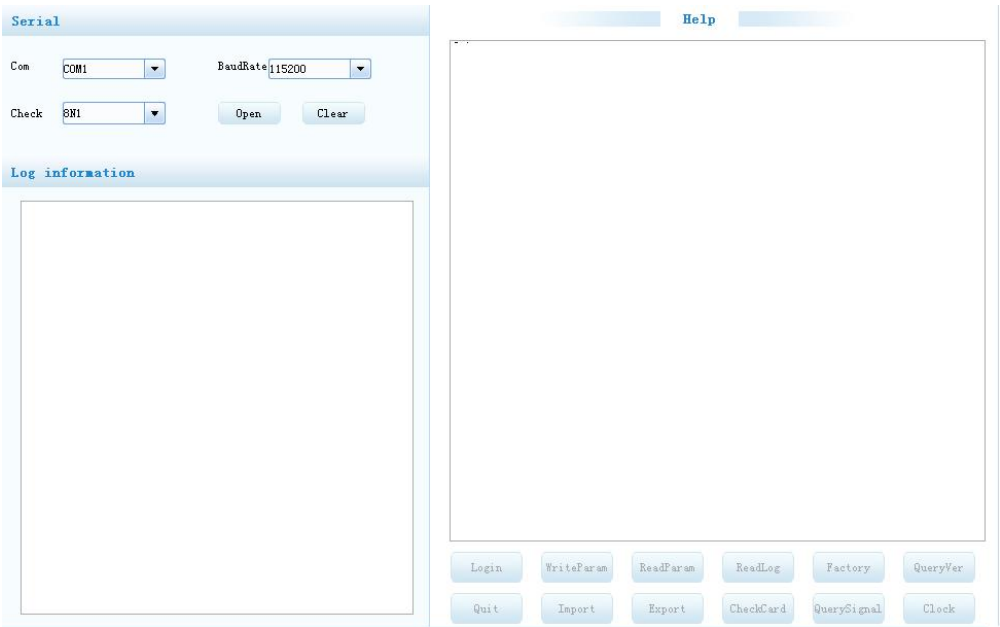

The "Serial" area shows the current serial port settings. To configure IP MODEM, please choose the correct serial port which connects to IP MODEM, and the baud-rate is 115200 with no parity, then open the serial port. If the button text is"Close", it shows the serial port now has been opened. If the text is "Open", you should open the port first. When the port opened, the "Output Info" column will display

"Port(COM1) Has Opened, Please Re-Power the IP MODEM, Waiting IP MODEM Enter Configure State..."

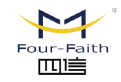

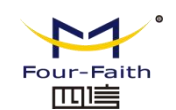

#### <span id="page-14-0"></span>**3.3.2 Re-Power IP Modem**

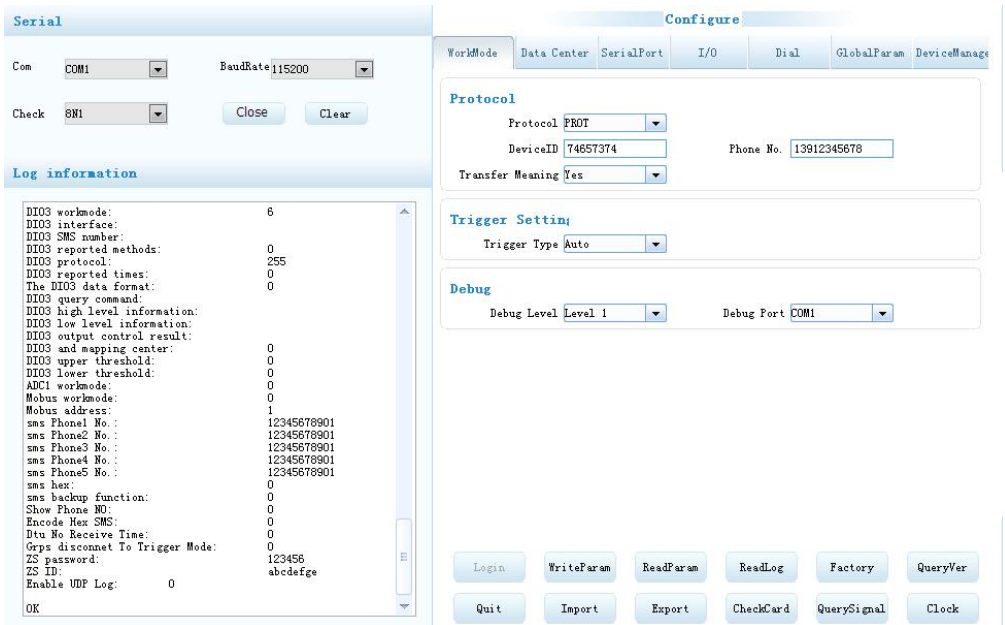

After Re-power IP MODEM, The configure tool will make it enter configure state. At the same time, the software will load current settings from IP MODEM and displays on the right configure columns. It's now ready to configure.

Note: To enter configure state for 4G device may need more time. It is about 40 seconds.

#### <span id="page-14-1"></span>**3.3.3 Work Mode**

#### **3.3.3.1 App protocol**

The IP Modem can be configured many communication protocols to adapt for different applications.

**Note : The tool will show the reference parameters according to the communication protocols setting.**

#### **PROT**

It uses TCP Protocol to send or receive data. In this mode, ID and phone number MUST be

set.

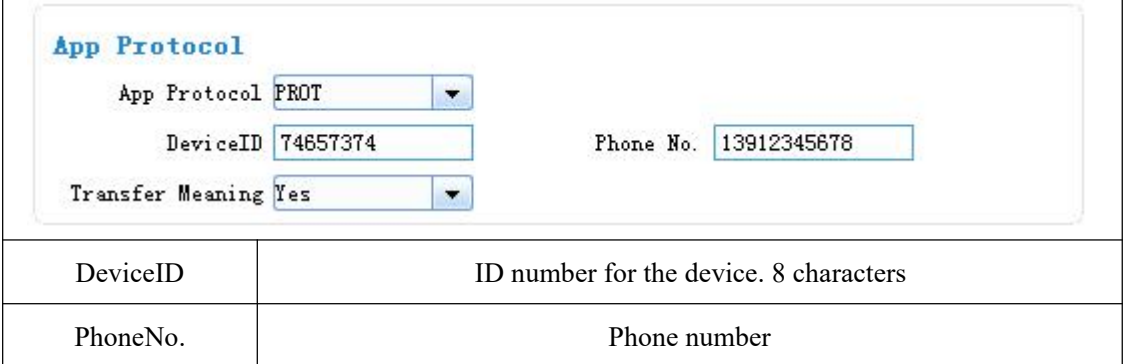

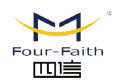

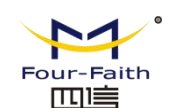

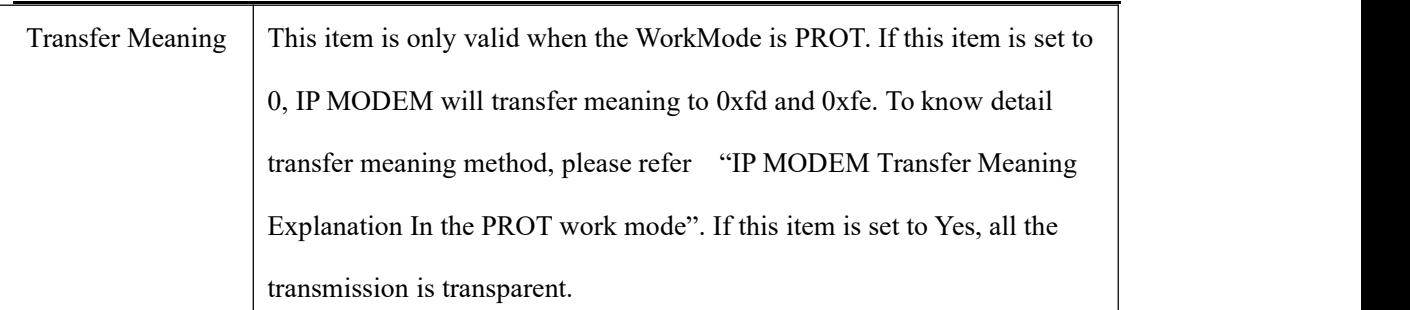

#### **DCTCP**

This protocol is used in electric power field, with TCP protocol.

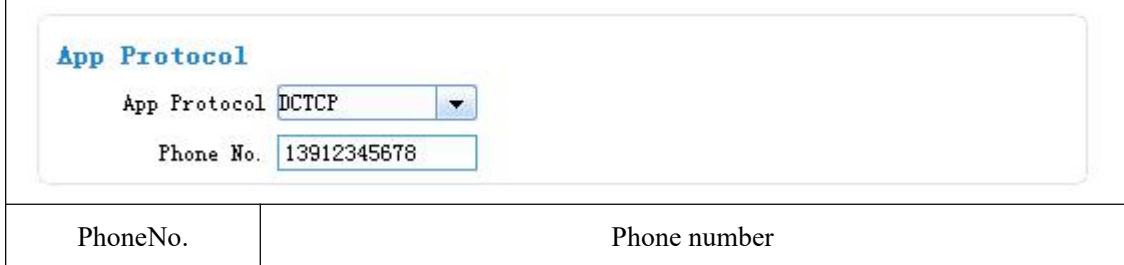

#### **DCUDP**

This protocol is used in electric power field, with UDP protocol

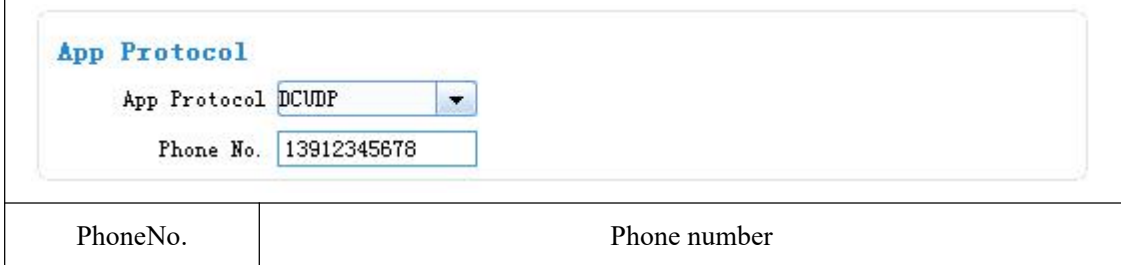

#### **TRNS**

The device work as MODEM for sending/receiving SMS, CSD and GPRS dialing.

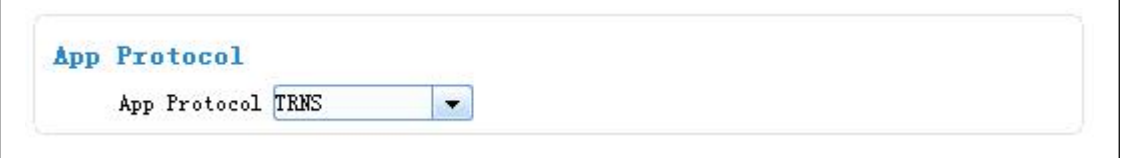

#### **SMSCLI**

IP MODEM work as a SMS DTU. All data will send to binding phone number via SMS. The SMS from the binding phone number will send to Serial port.

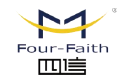

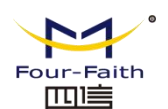

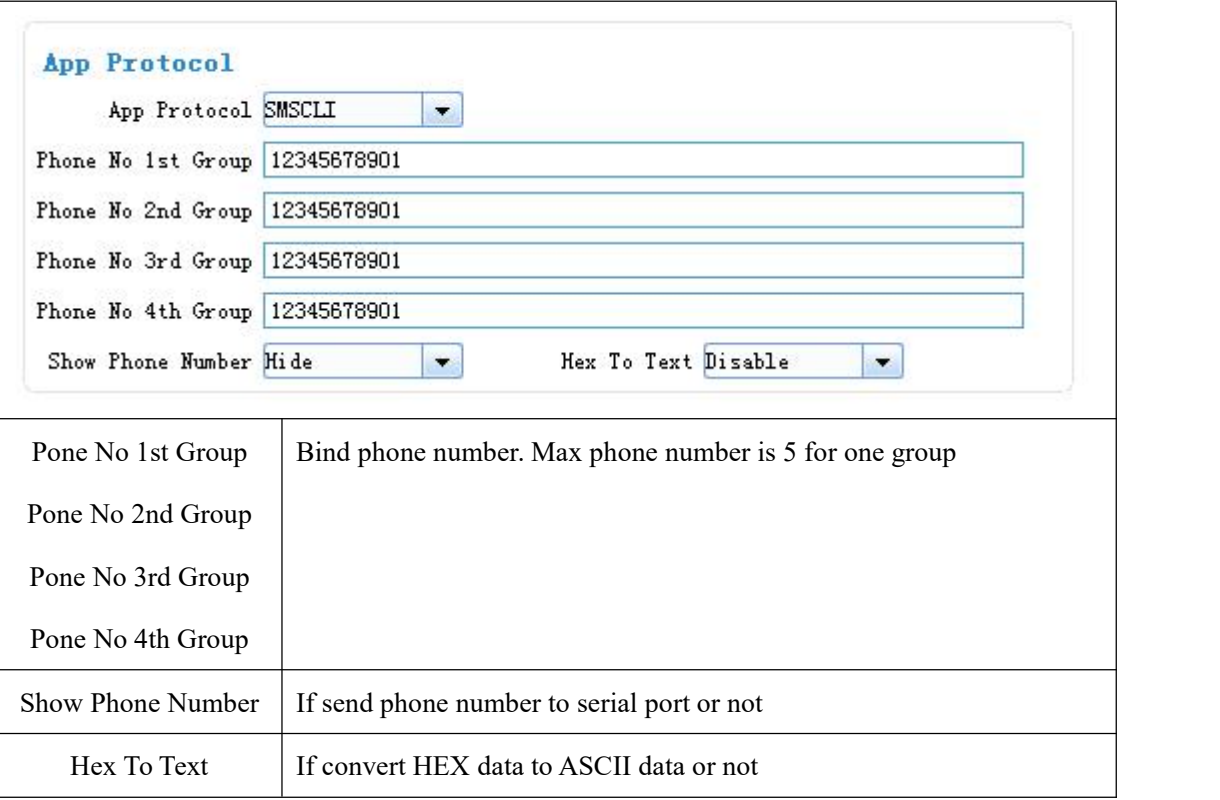

#### **SMSSER**

IP MODEM work as a SMS DTU. All the data paced with special format send to any phone number. he SMS from phone number will send to serial port.

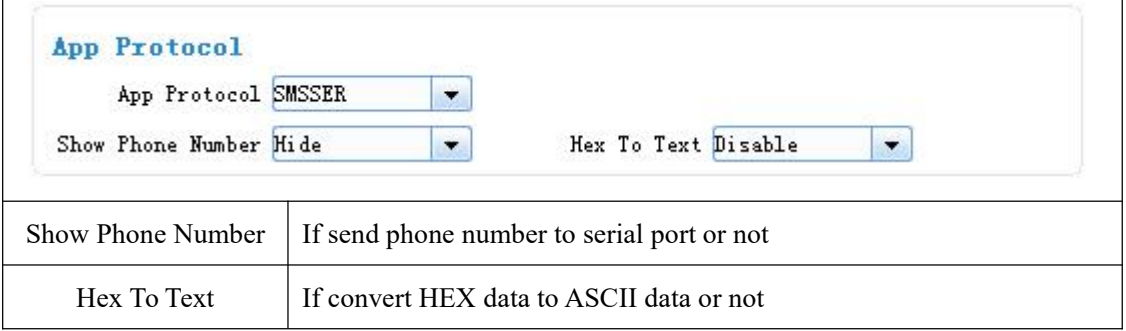

#### **Custom protocol:client mode**

It support TCP and UDP protocol with custom heart and login packet.

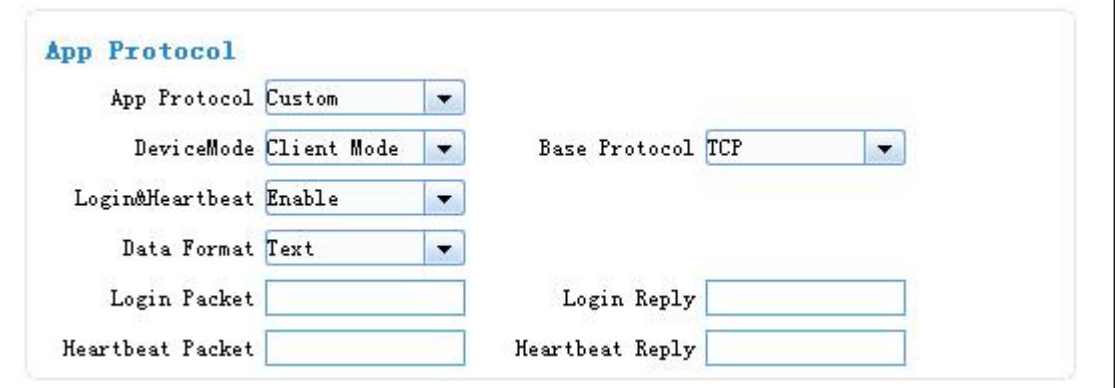

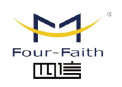

Tel: +86-17750019379 Web: en.four-faith.net Xiamen Four-Faith Smart Power Technology Co.,Ltd. Add.:11th Floor, A-06 Area, No.370, Chengyi Street, Jimei, Xiamen, Fujian, China.

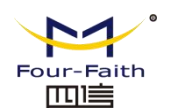

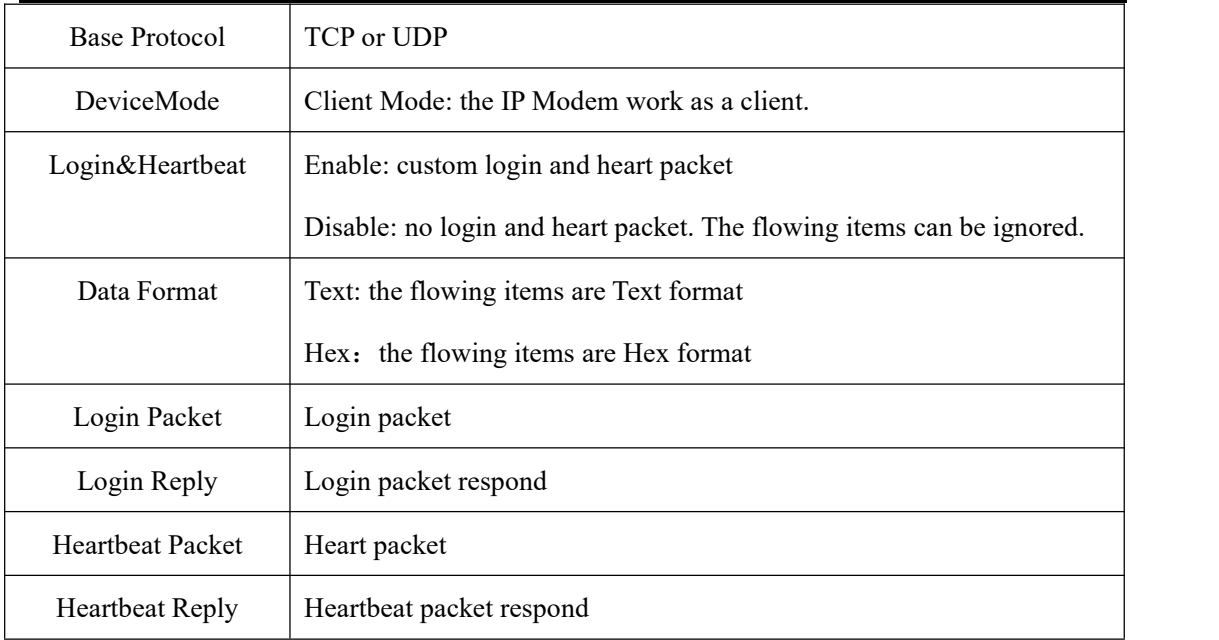

#### **Custom protocol:Server mode**

It supports TCP and udp server.

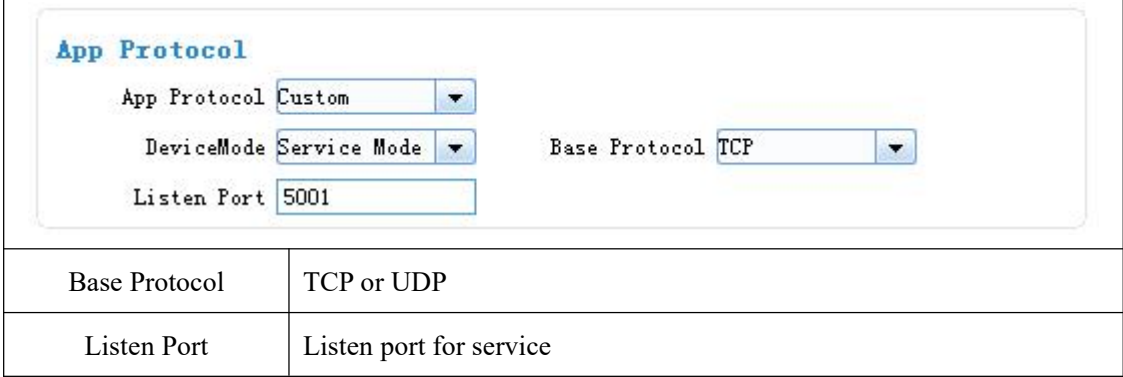

#### **3.3.3.2 Trigger mode**

Normally, IP MODEM always keeps online and always be ready for data transmission. But in some circumstances, it's important to reduce wireless data flow. To realize this function, the software can makes IP MODEM into sleep state in idle time. When there is application data to transmit, IP MODEM can be triggered online ready for data transmission. There are total five methods to make IP MODEM online.

#### **AUTO**

IP MODEM always keeps online

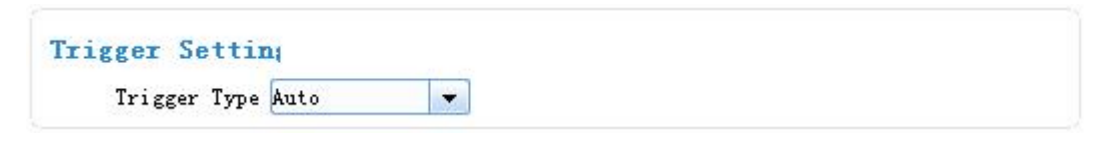

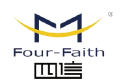

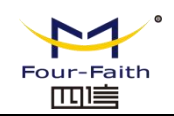

#### **SMSD**

send a special short message to make IP MODEM online.

Any phone number's SMS can wake up IP Modem, if the trigger number is empty. Otherwise only the trigger phone number's SMS can trigger the IP Modem.

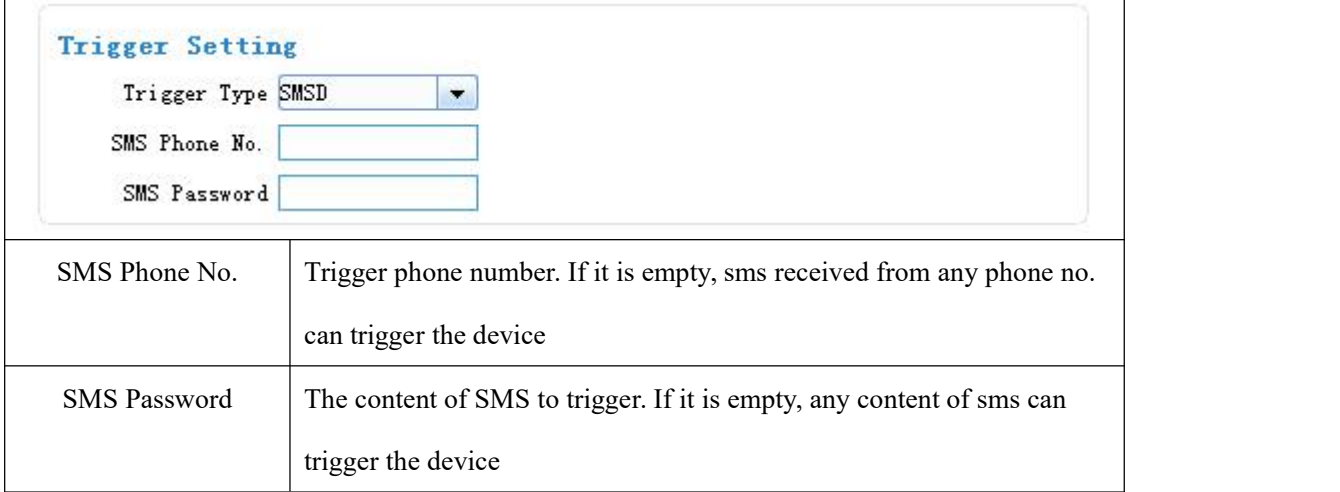

#### **CTRL**

Make IP MODEM online through a phone call to IP MODEM.

Any phone number call can wake up IP Modem, if the trigger number is empty. Otherwise only the trigger phone number call can trigger the IP Modem.

**Note:if the trigger phone was set, the sim card in IP Modem Must have "caller ID display" function.**

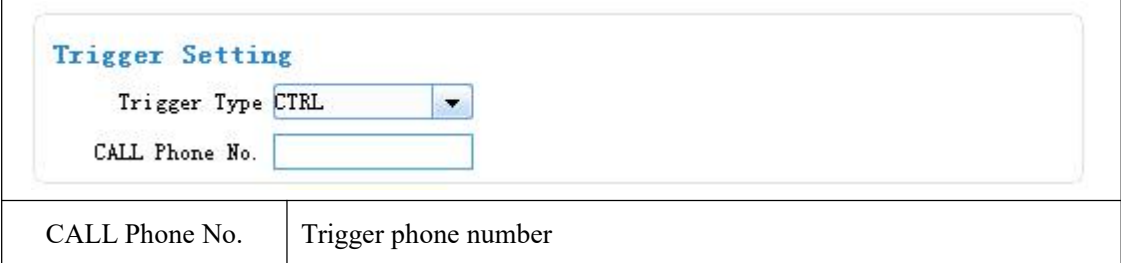

**DATA**

send special serial data to make IP MODEM online

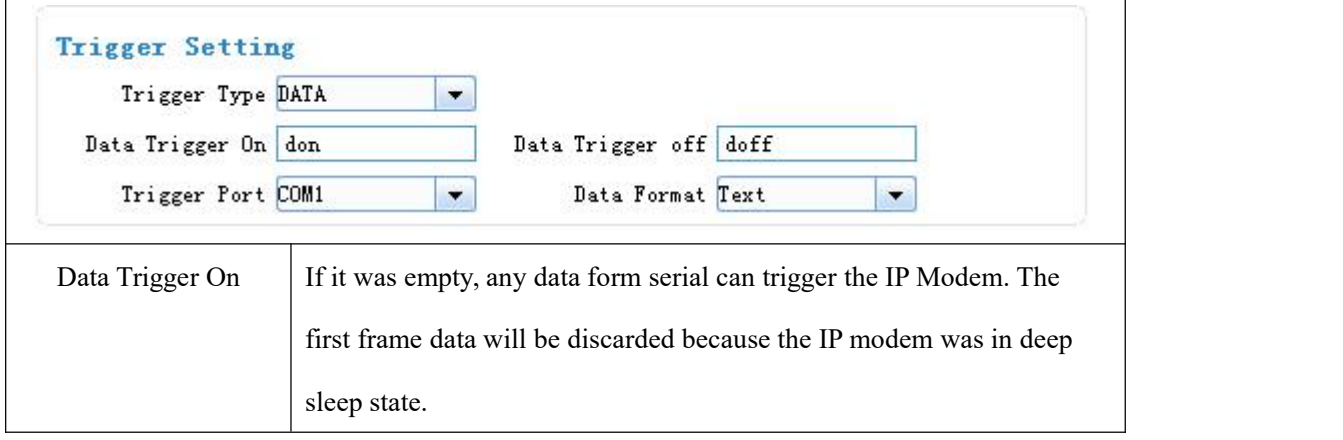

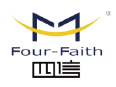

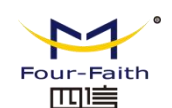

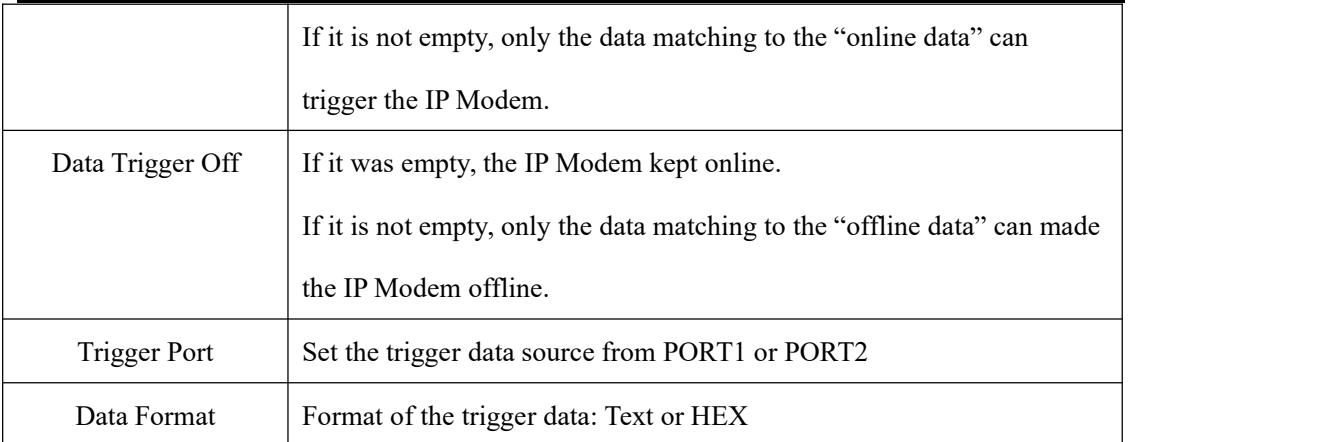

#### **I/O:Sleep and Wake up**

Made the IP Modem sleep or wake up via I/O level. If the I/O was in high level or suspend, the IP Modem was sleep. Otherwise, It would trigger the IP Modem wake up.

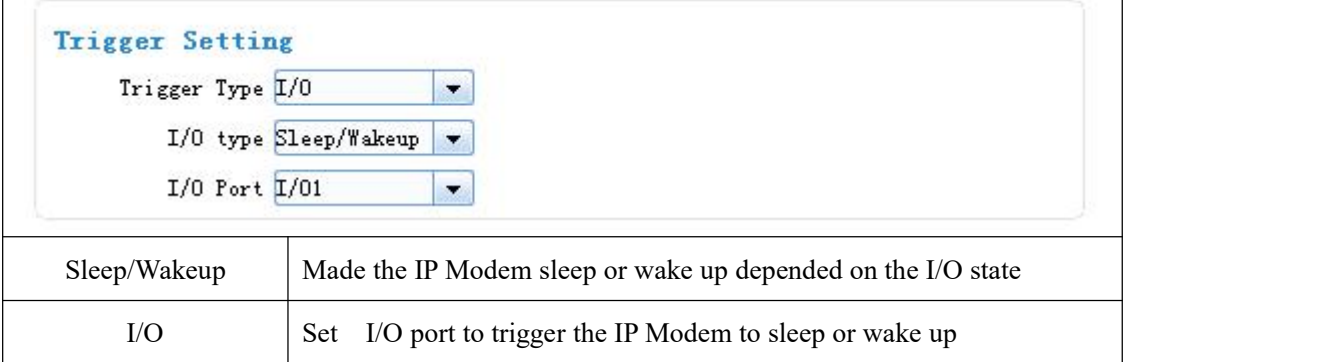

#### **I/O:online or offline**

Made the IP Modem online or offline via I/O level. If the I/O was in high level or suspend, the IP Modem was offline. Otherwise, It would trigger the IP Modem online.

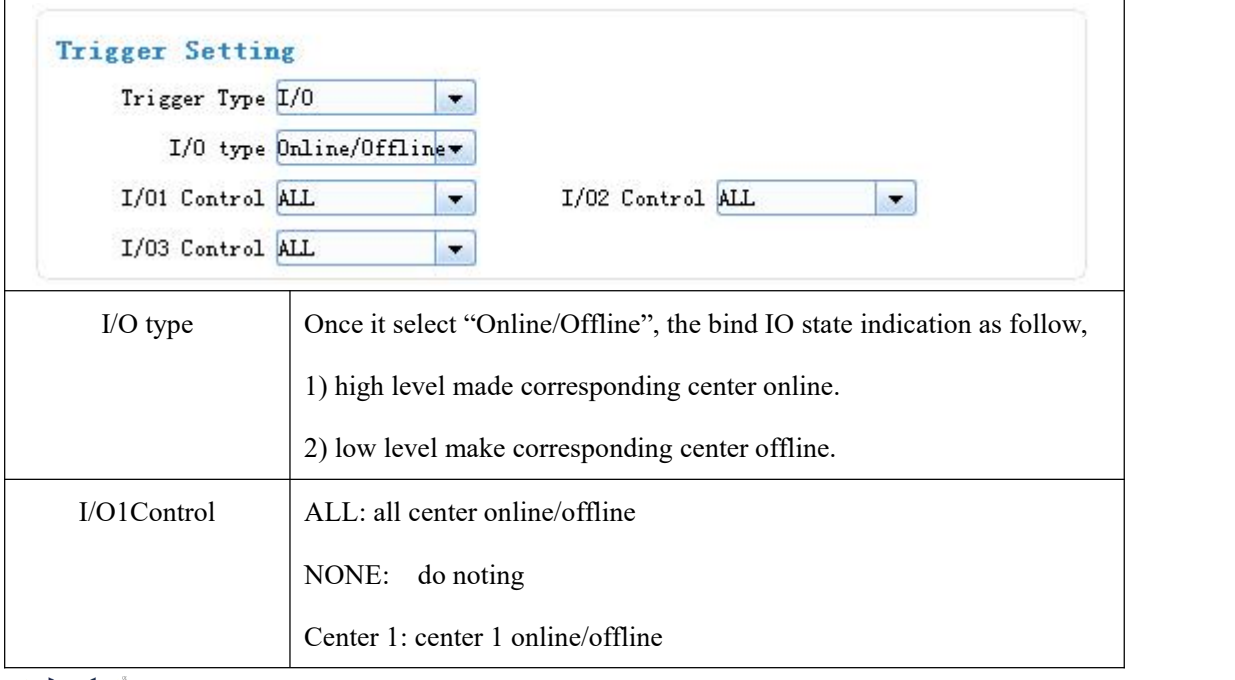

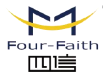

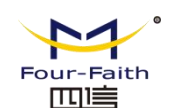

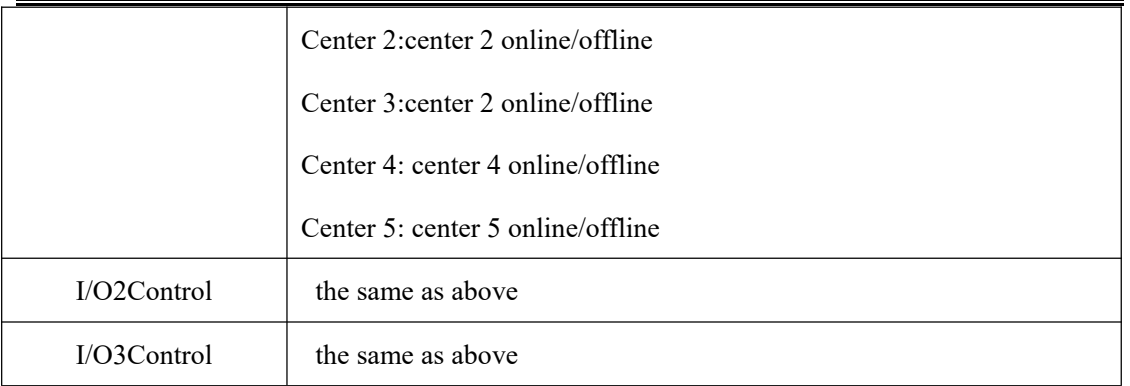

#### **MIXD**

the combination of SMSD, CTRL, DATA. IP MODEM will be online when meet one of these three trigger methods.

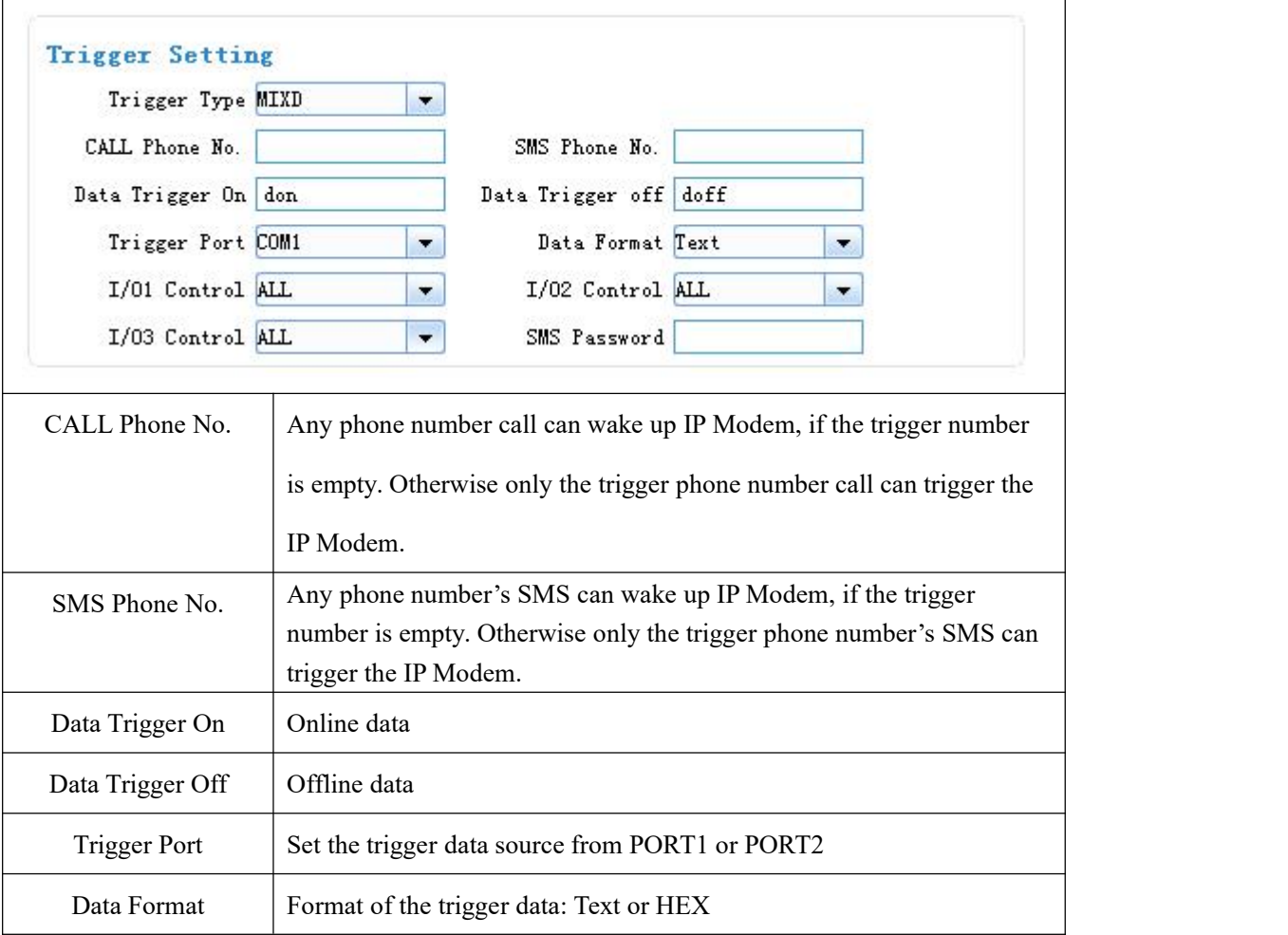

#### **3.3.3.3 Debug Level**

Debug information is used to debug software when there is software problem.

 $\mathbf{r}$ 

#### Debug

Debug Level Level 1

Debug Port COM1

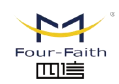

 $\overline{\phantom{a}}$ 

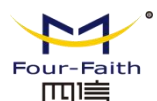

**F8916-L User Manual--LoRa Modem** Debug Level Close: no debug information output Level 1: simple prompt information output Level 2: detail debug information output Debug Port Port 1: debug info send to port 1 Port 2: debug info send to port 2 485: debug info send to RS485

#### <span id="page-21-0"></span>**3.3.4 Data Service Center Settings**

Settings on this page are the parameters related to Data Service Center (DSC).

#### **3.3.4.1 Data Service Center**

IP MODEM support two Data Service Center methods to transmit data.

**Main and Backup**: IP MODEM always tries to connect with the Main DSC. If fails to connect with Main DSC, it will connect with Backup DSC at once

Note: If no Backup DSC exists, please configure the Backup DSC same as Main DSC.

**Multi Data Service Center**: IP MODEM can connect with at most five DSC at the same time. All the multi DSC can receive the same application data .

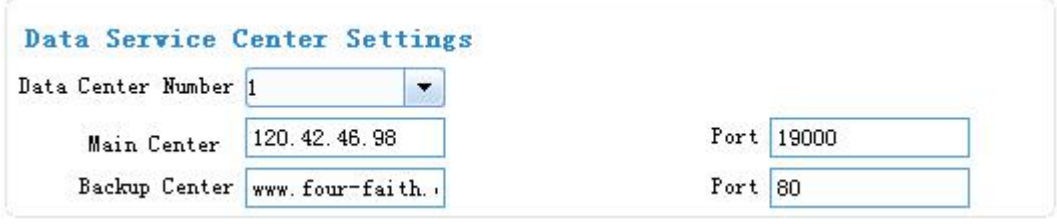

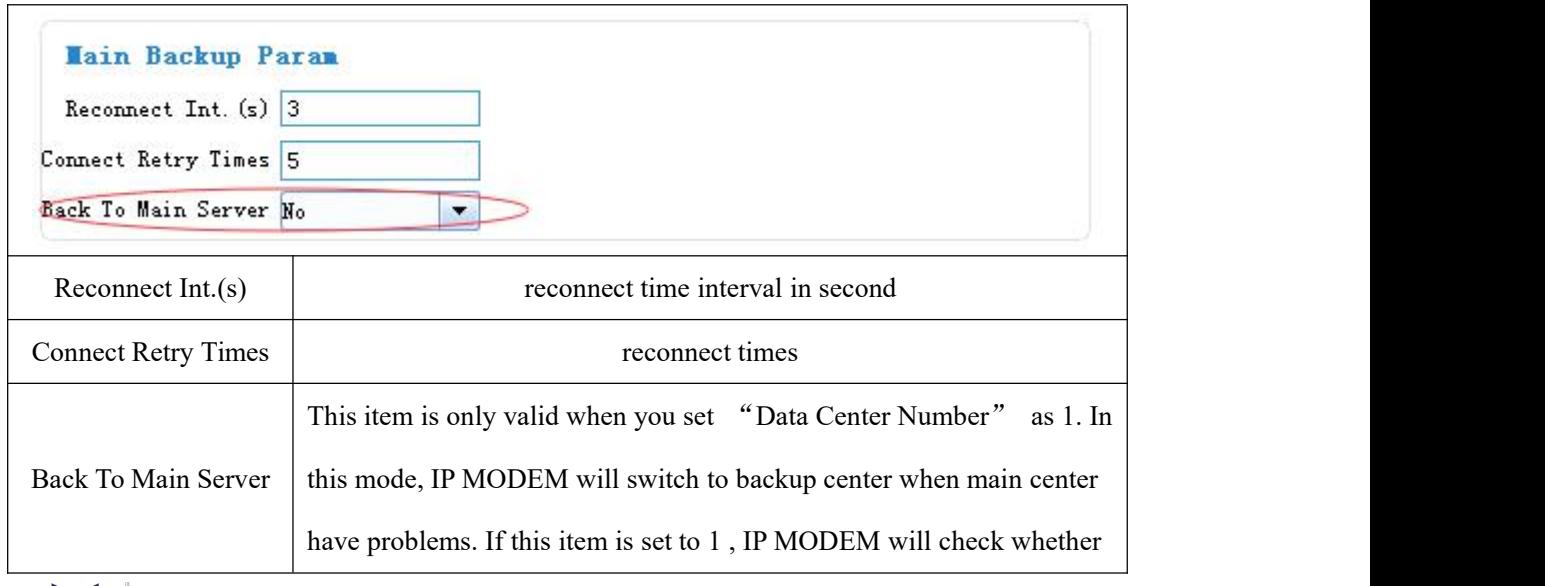

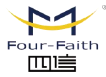

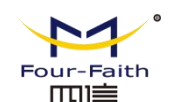

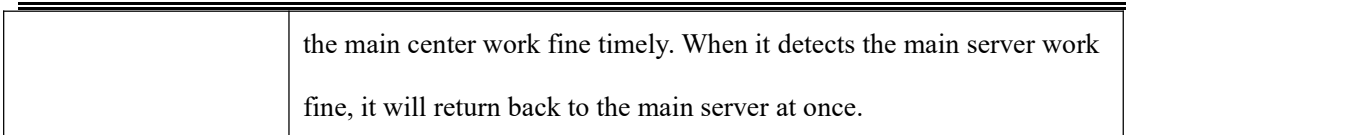

If the Data Center Number is 0,there is no DSC working.

If the Data Center Number is 1, IP MODEM work in Main and Backup DSC method.

When "Data Center Number" is greater than 1, IP MODEM works in Multi Data Service Center method. The back center is invalid. The IP Modem will connect to mulit Data Center and transmit data.

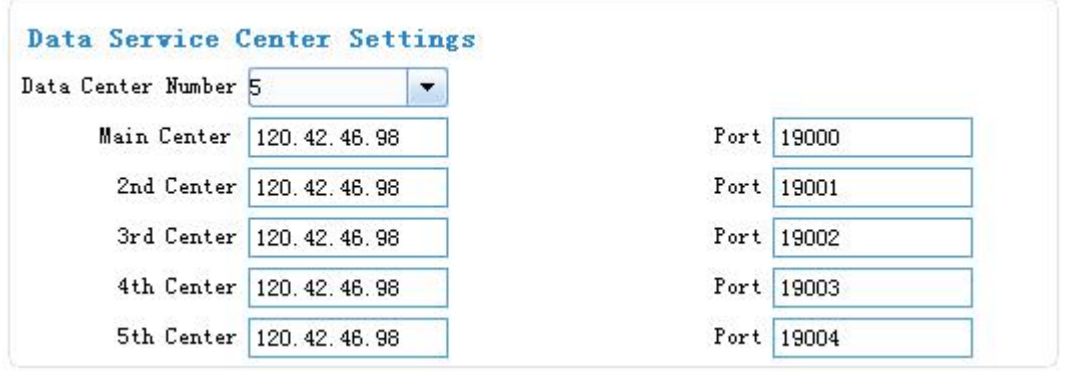

#### **3.3.4.2 Multi-Center Connection Check**

This item is valid only when the "Data Center Number" is greater than 1. When one of the configured data center lost connection, IP MODEM will try to reconnect after the configured reconnect interval

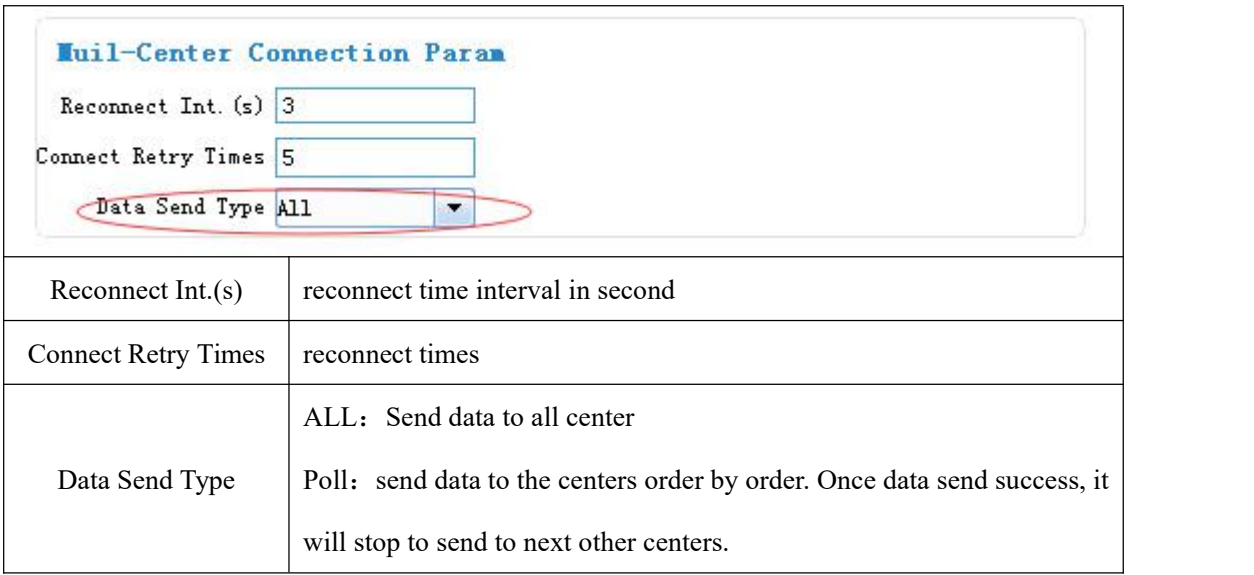

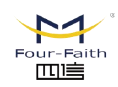

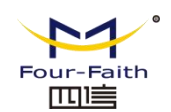

### <span id="page-23-0"></span>**3.3.5 Serial port**

IP MODEM support three individual serial ports, Port1, Port2 and RS485. All the three ports can enter configuration state. The default parameters of the port with baudrate 115200, data property 8N1

The data from the three port can bind to Data center.

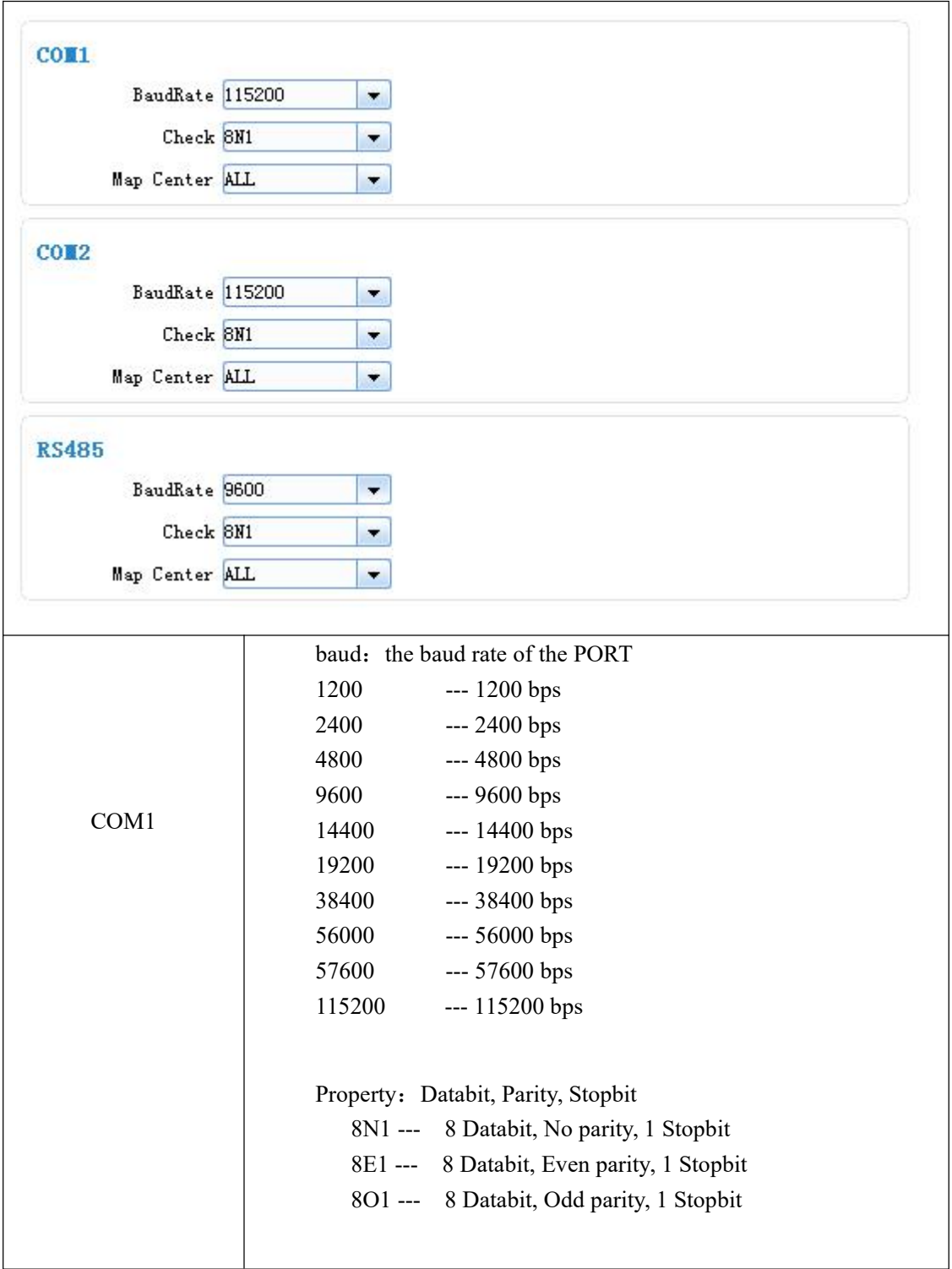

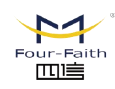

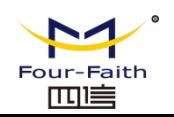

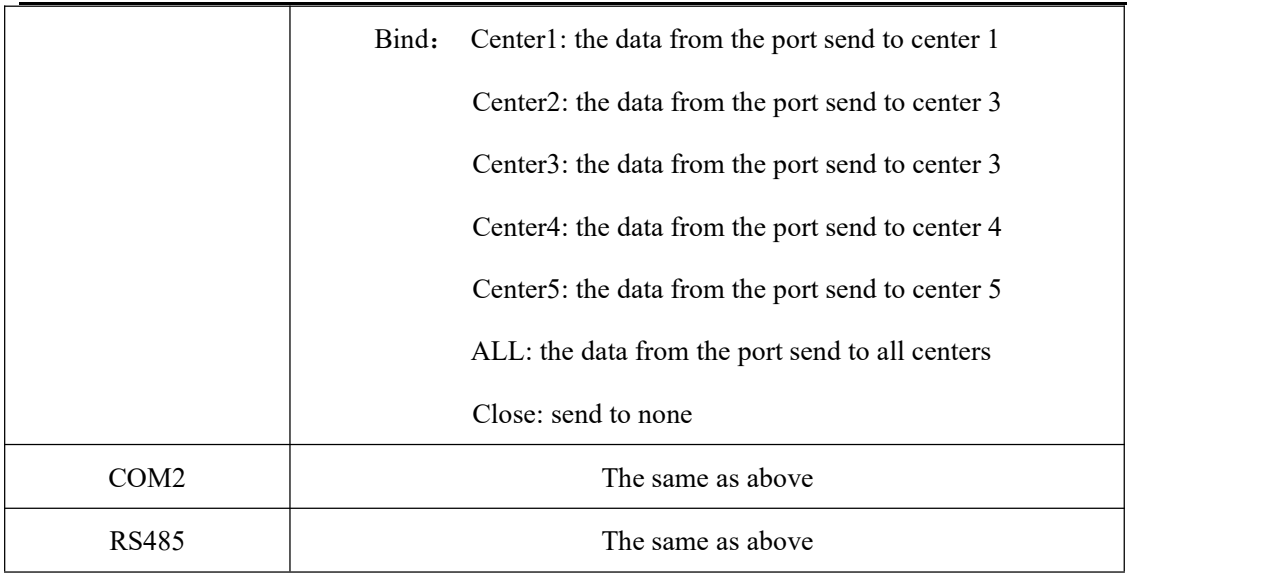

#### <span id="page-24-0"></span>**3.3.6 Dial**

#### **3.3.6.1 PPP Dial**

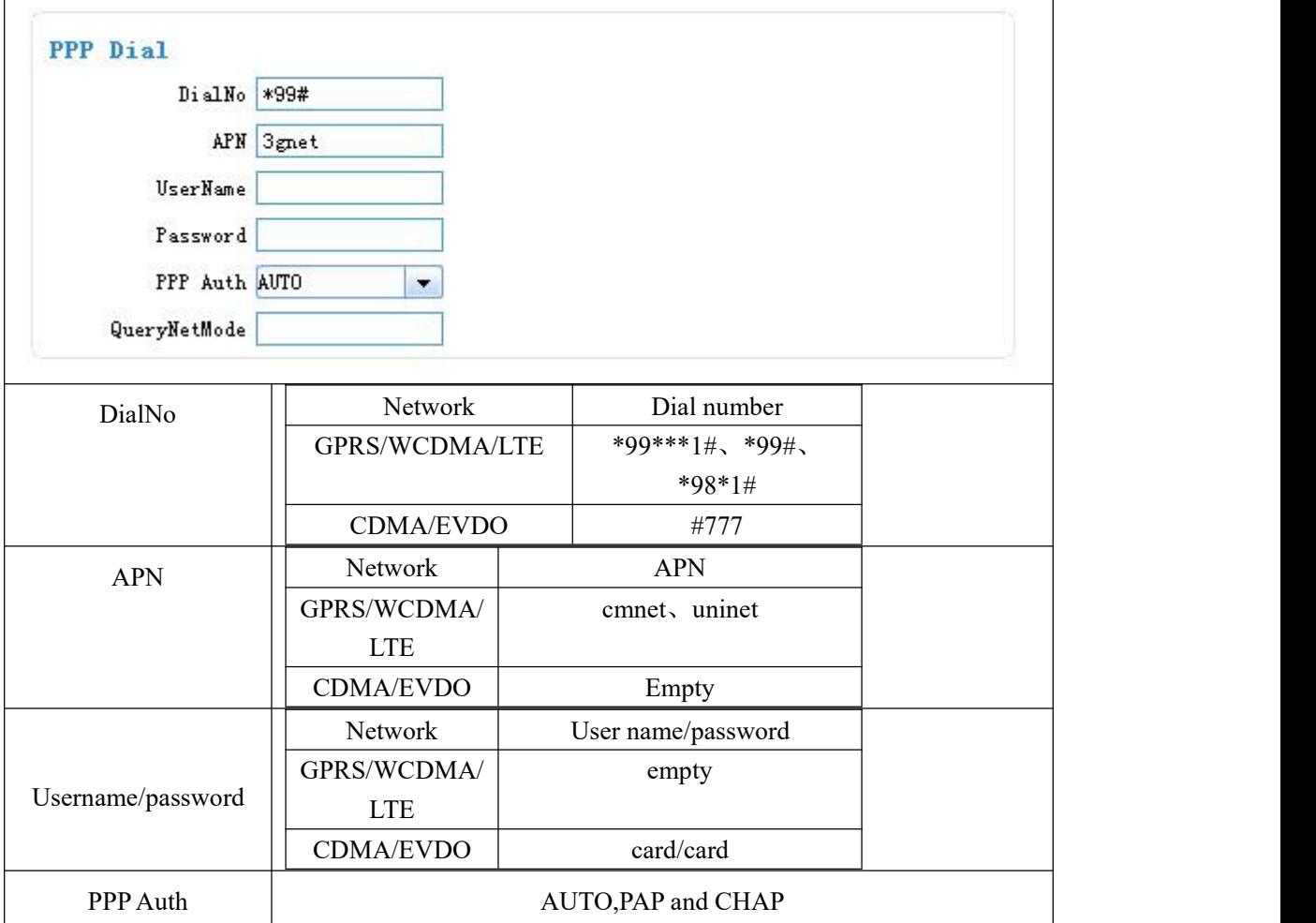

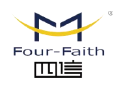

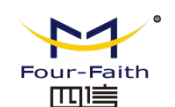

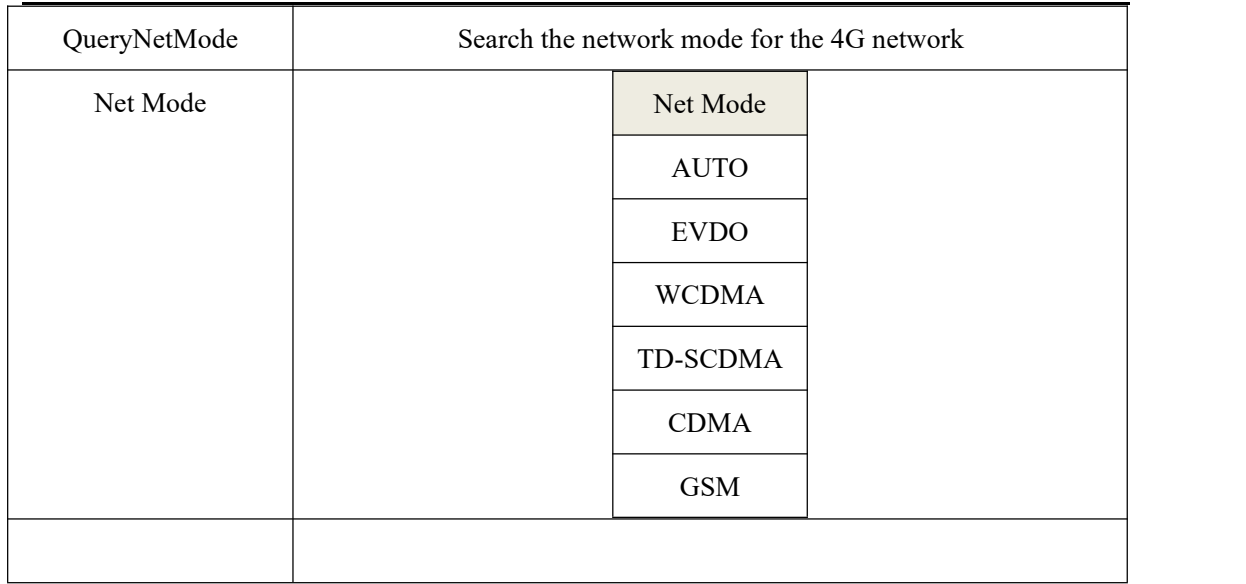

#### **3.3.6.2 PPP Redial**

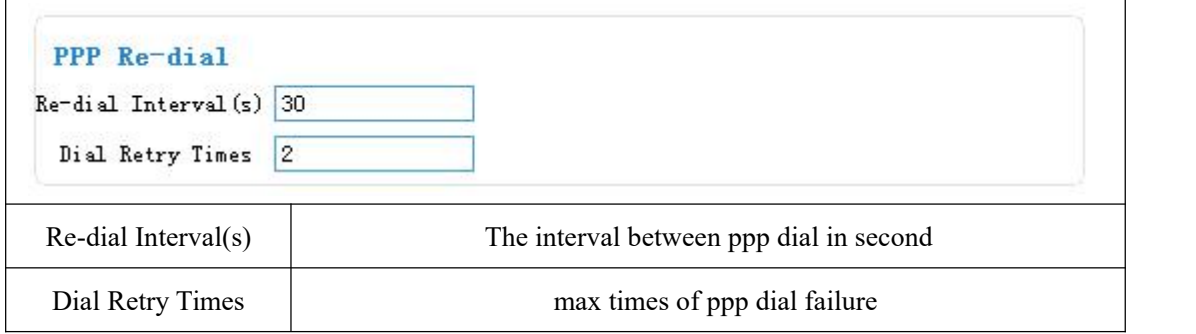

#### **3.3.6.3 DNS Parameters**

When the DSC Internet access uses domain name, It's necessary to set DNS server resolving the DSC domain name. When the Data Center Number is 1, Main and Backup Center DNS Server is used to resolve the Main center and Backup center correspondingly.

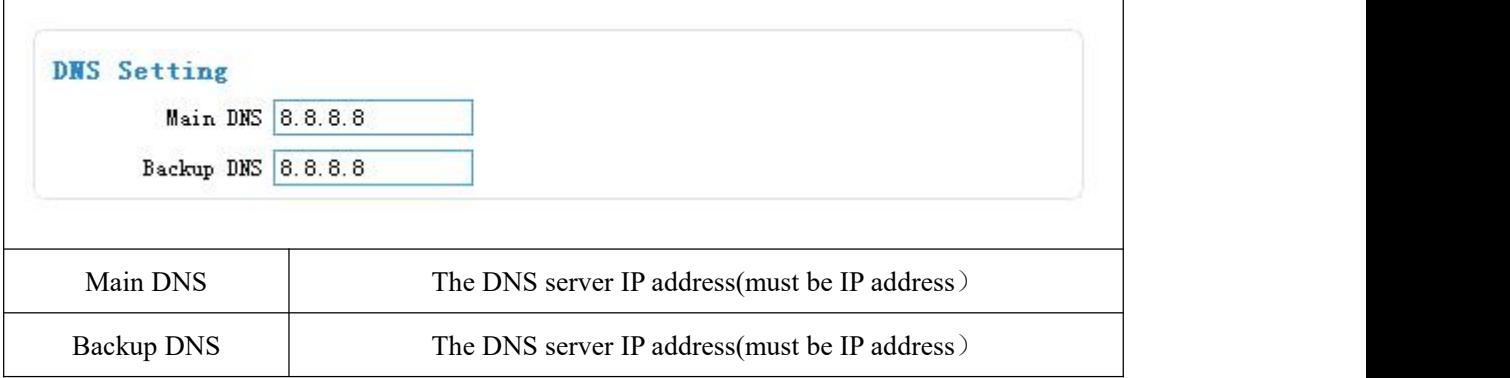

#### <span id="page-25-0"></span>**3.3.7 Global Parameters**

#### **3.3.7.1 PPP Link Check**

PPP Link Check adopt LCP echo method to check the link status. Once the check failure's

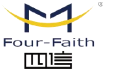

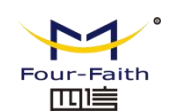

times meet the max times. The IP Modem will re-dial.

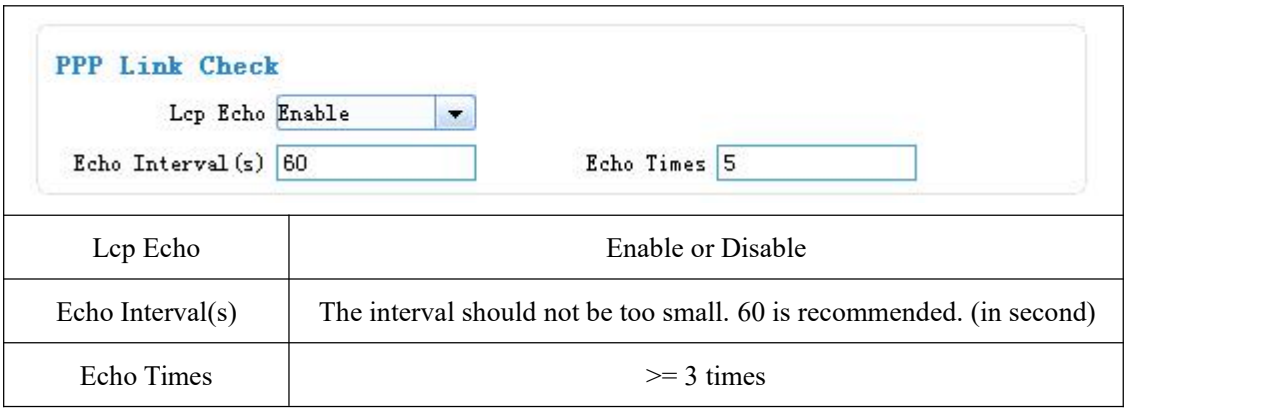

#### **3.3.7.2 ICMP Link Check**

ICMP link check send to server a icmp packet and wait reply to check the link status. If the reply is lost, it means that the link may be broken.  $\overline{\phantom{0}}$ 

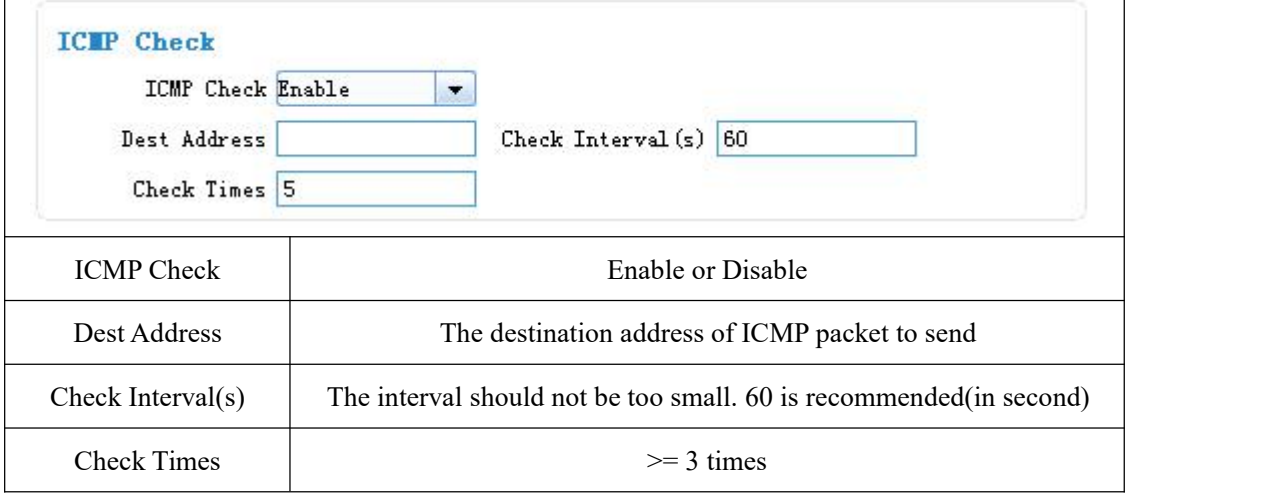

#### **3.3.7.3 Other Parameters**

 $\overline{1}$ 

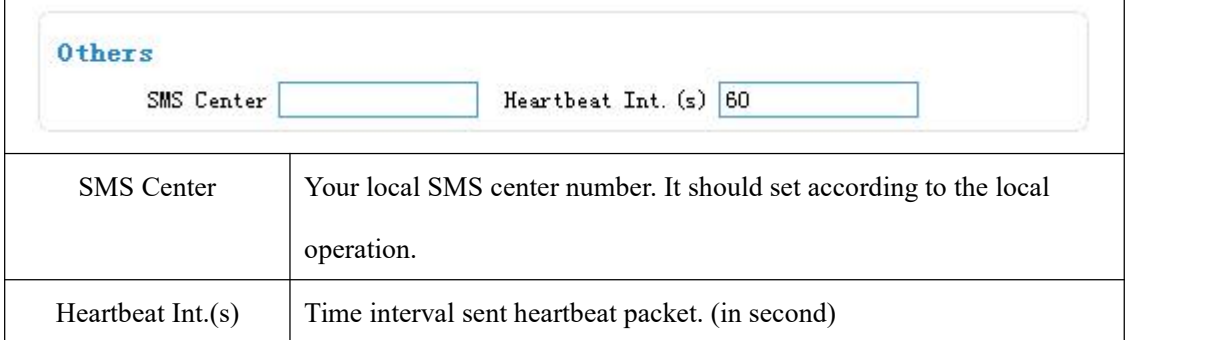

#### **3.3.7.4 Data Frame Parameters**

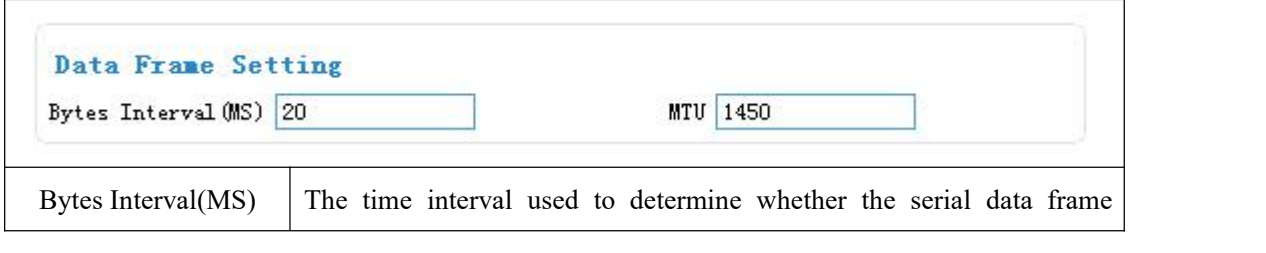

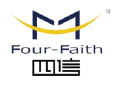

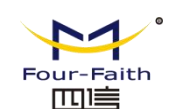

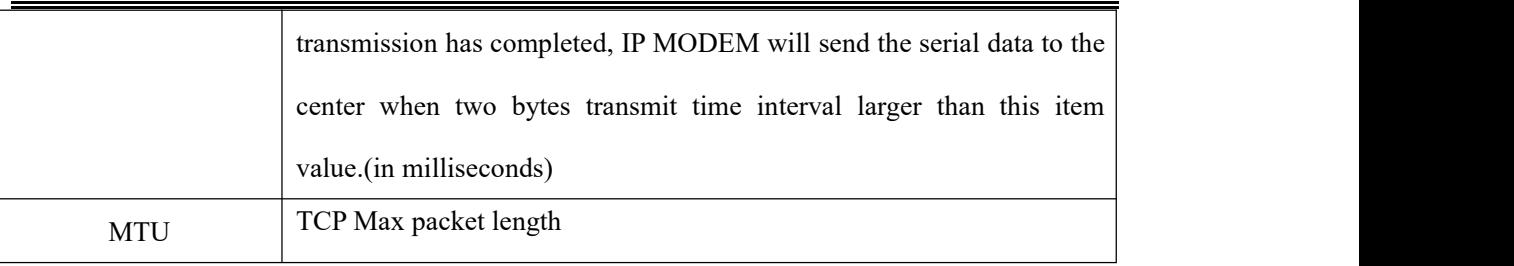

#### <span id="page-27-0"></span>**3.3.8 Device Manage**

#### **3.3.8.1 Device Manage Center Parameters**

The IP Modem send device status information to the Device Manage Center. The information include network signal, network status, traffic flow and so on.

The Device Manage Center also query and configure the device parameters.

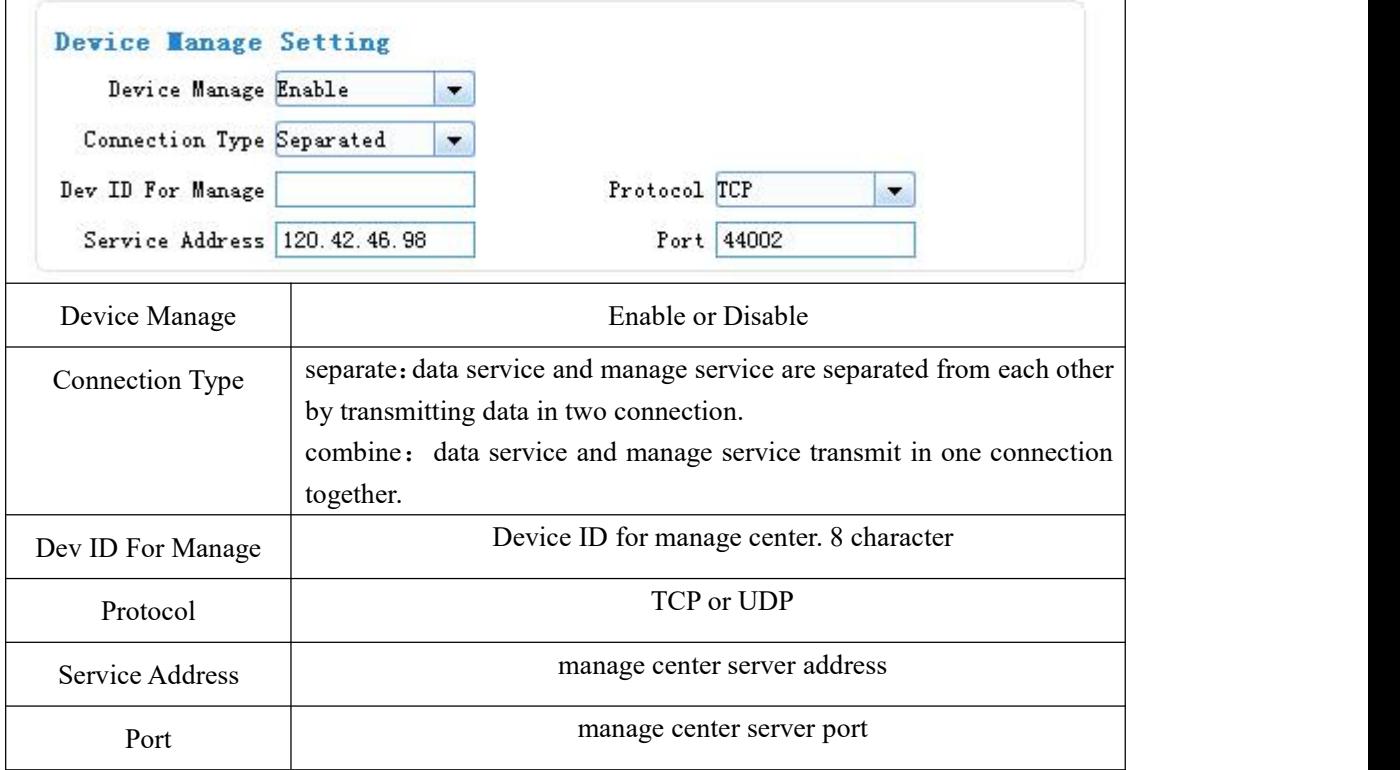

#### **3.3.8.2 Manage by SMS**

Configure the IP Modem by SMS

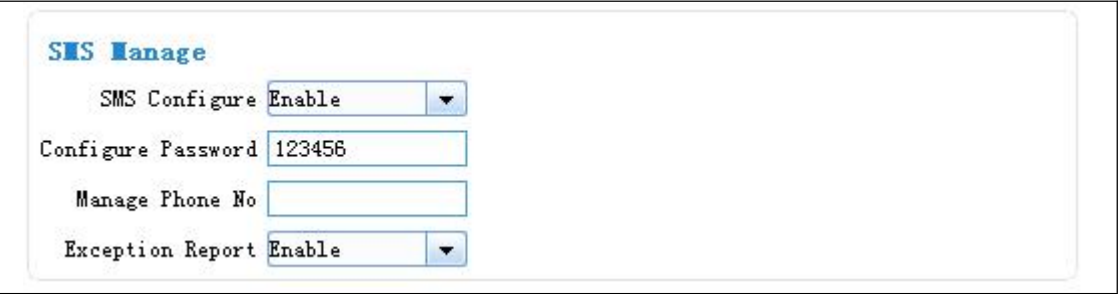

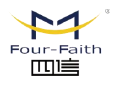

Tel: +86-17750019379 Web: en.four-faith.net Xiamen Four-Faith Smart Power Technology Co.,Ltd. Add.:11th Floor, A-06 Area, No.370, Chengyi Street, Jimei, Xiamen, Fujian, China.

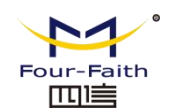

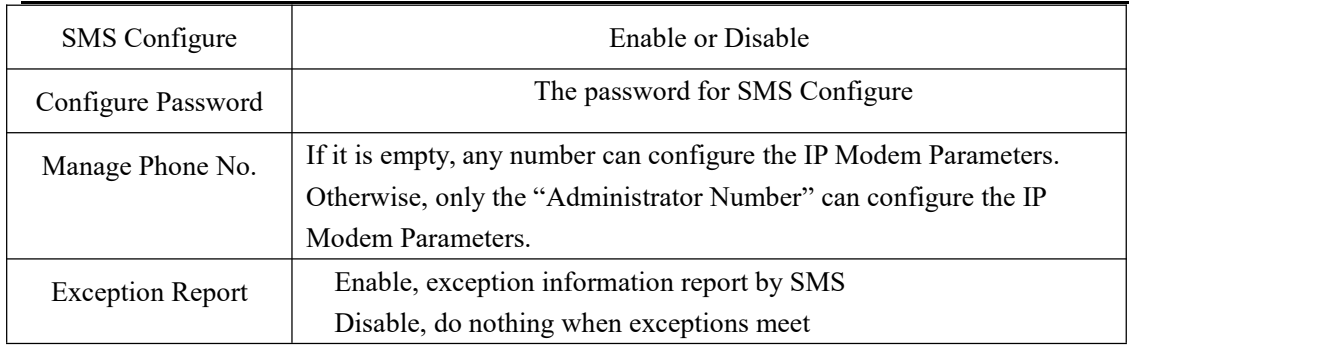

#### <span id="page-28-0"></span>**3.3.9 LoRa Setting**

IP MODEM support transferring data via LoRa. The LoRa parameters need to set according to the application.

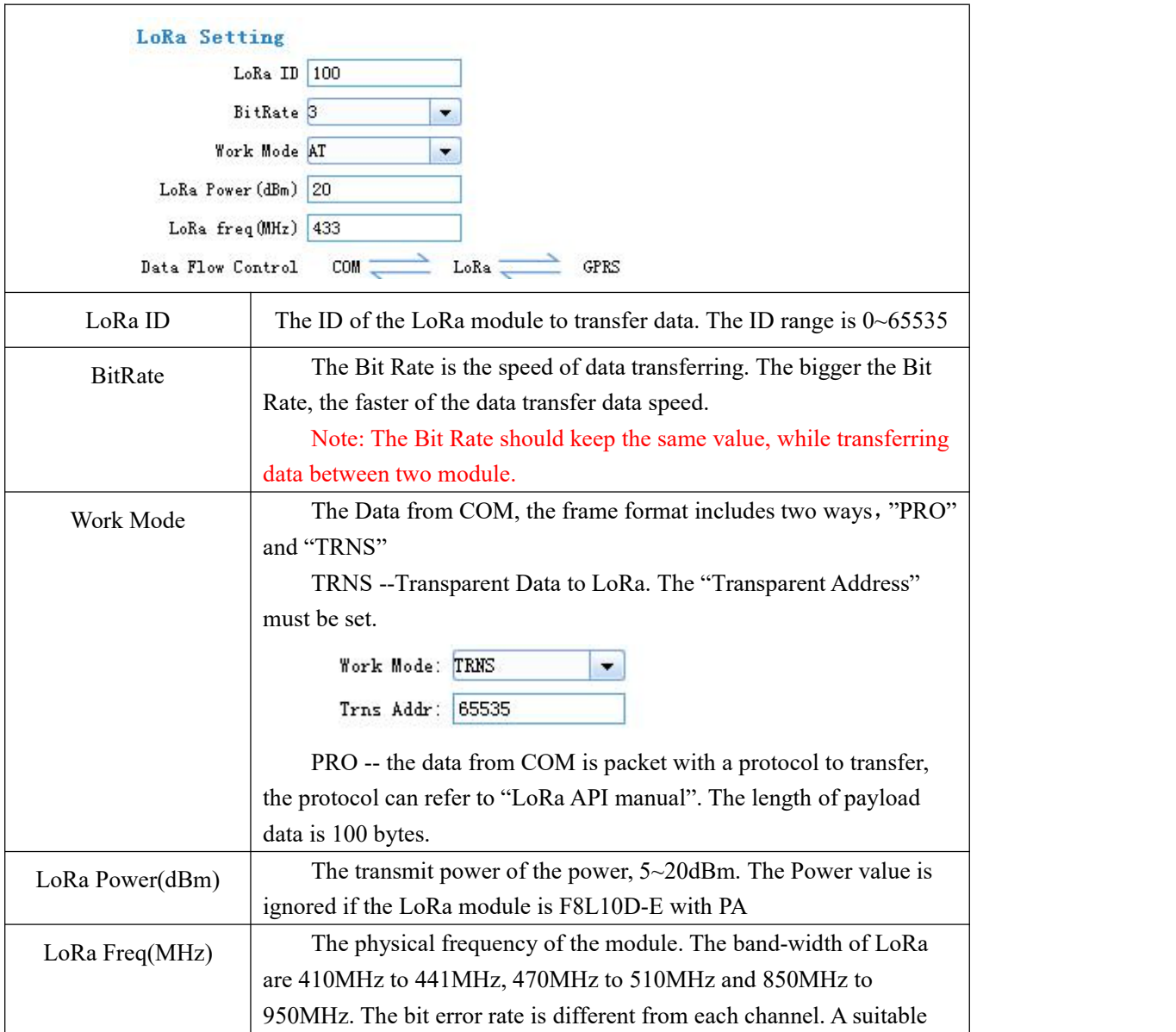

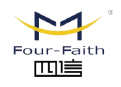

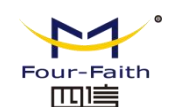

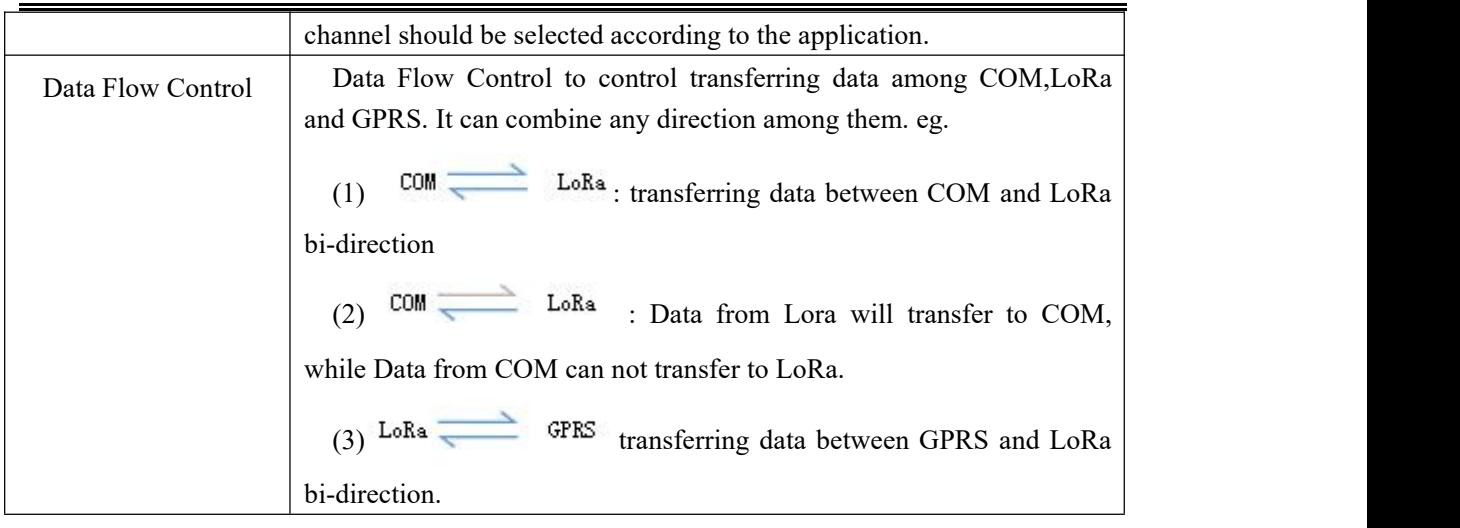

### <span id="page-29-0"></span>**3.3.10 Miscellaneous**

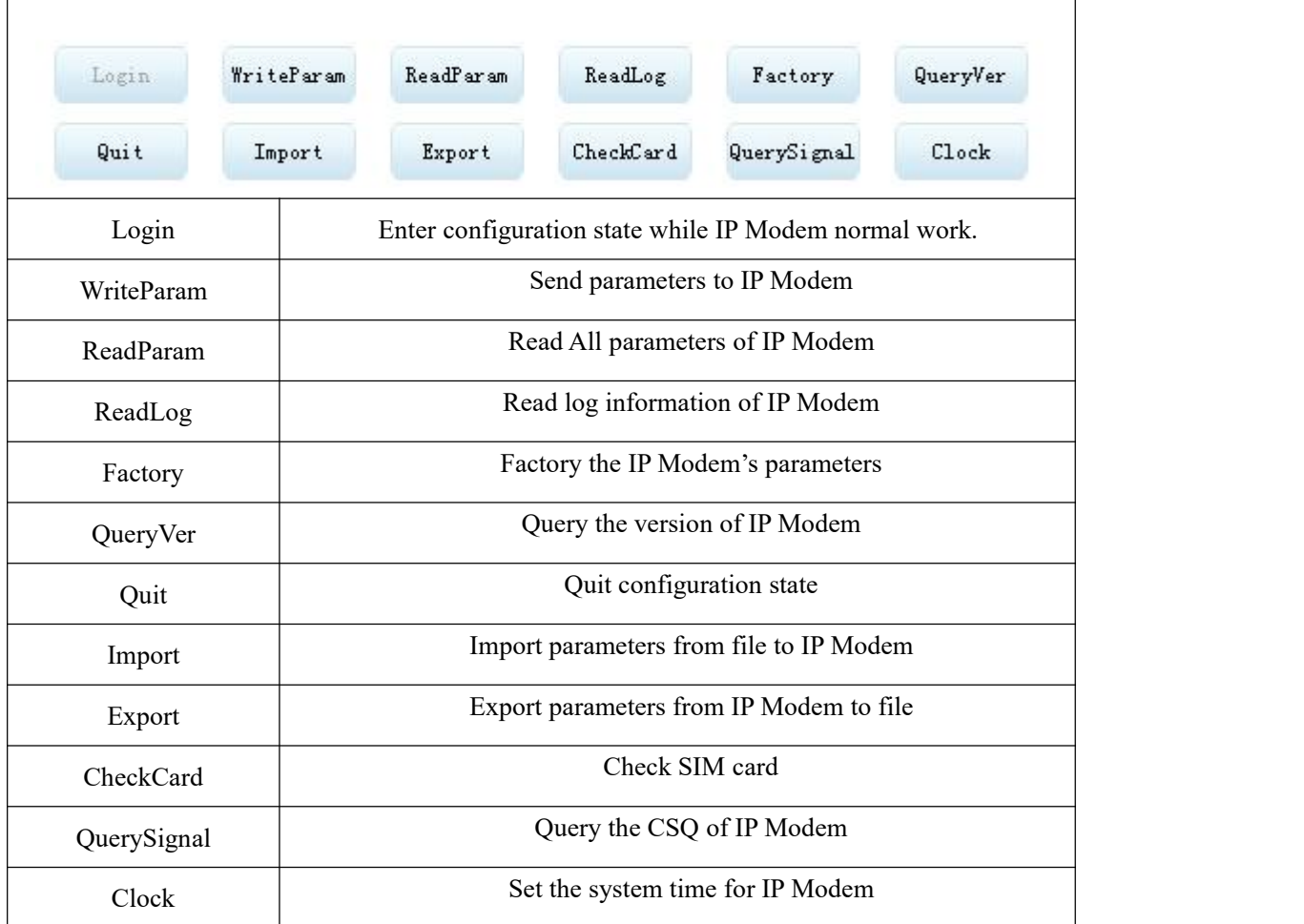

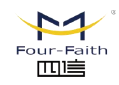

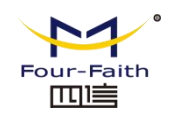

## <span id="page-30-0"></span>**Appendix**

The following steps describe how to make IP MODEM enter configure state with the Windows XP Hyper Terminal.

1. Press "Start">"Programs">"Accessories">"Communications">"Hyper Terminal"

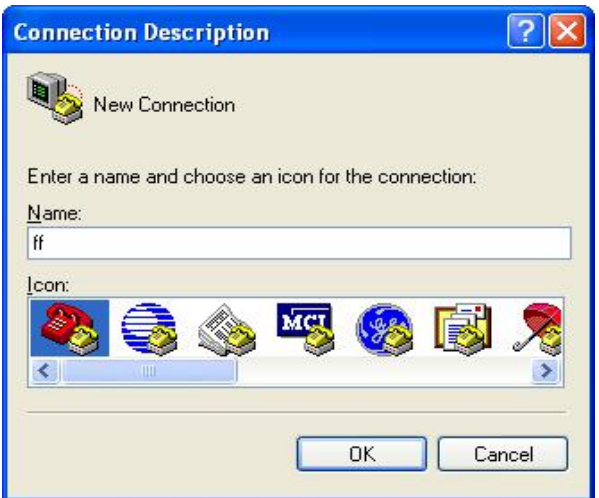

- 2. Input connection name, choose "OK"
- 3. Choose the correct COM port which connect to IP MODEM, choose "OK"

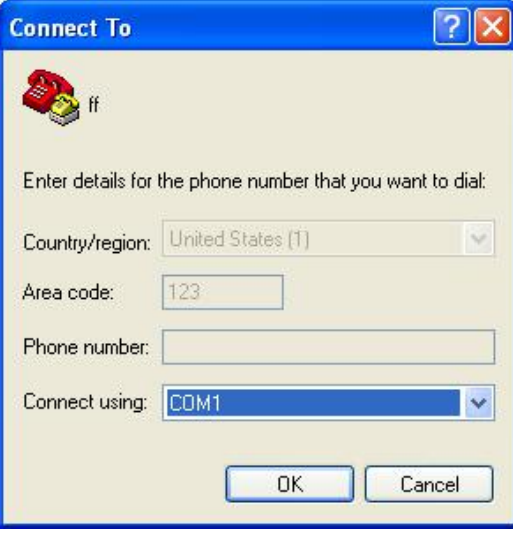

4. Configure the serial port parameters as following, choose "OK"

Bits per second: 115200 Data bits: 8

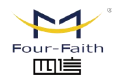

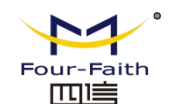

Parity: None Stop bits: 1 Flow control: None

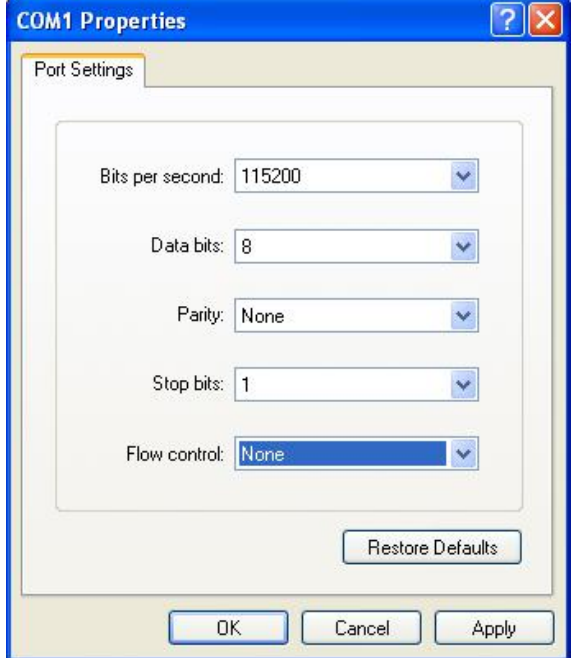

5. Complete Hyper Terminal operation, It runs as following

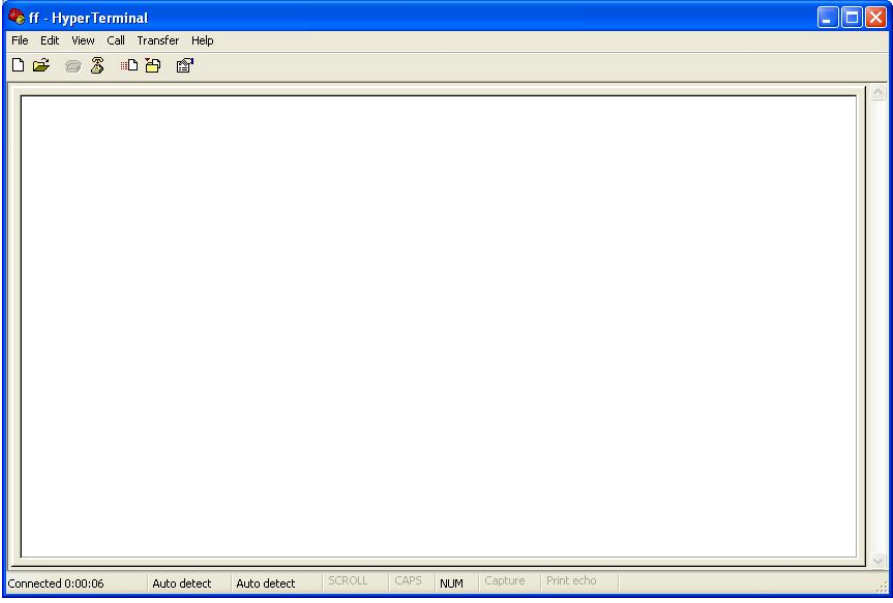

6. Re-power IP MODEM, put mouse focus on the Hyper Terminal and press "s" key continuously until IP MODEM enter configure state as following

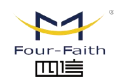

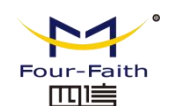

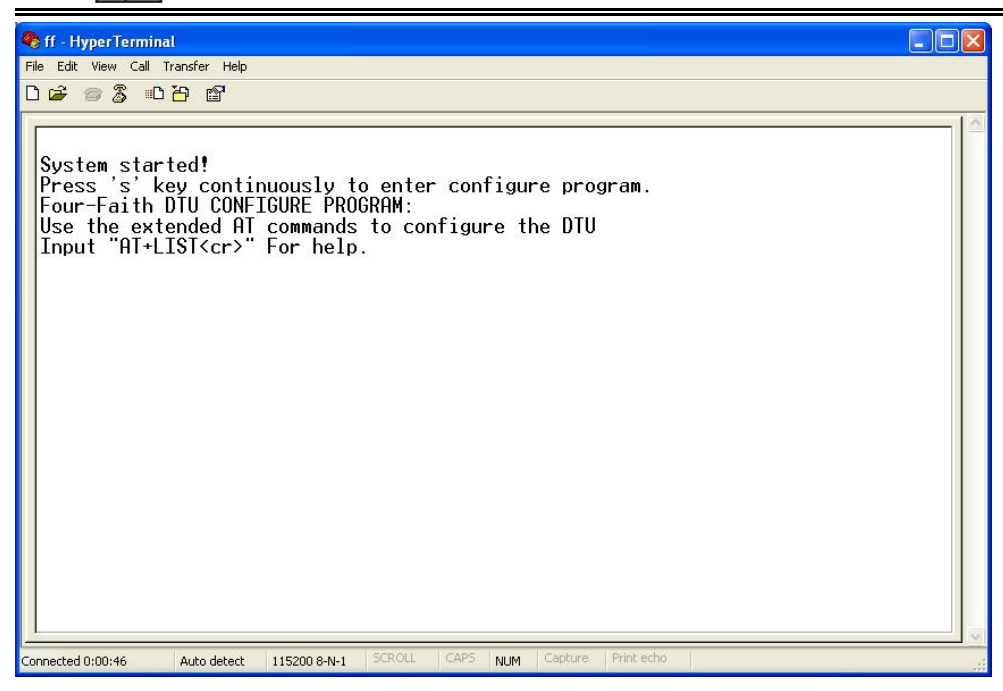

7. IP MODEM has entered configure state, you can configure the parameters through AT command.

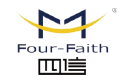